# **【Web 版】WindowsOS 用 AVD マニュアル**

## 目次

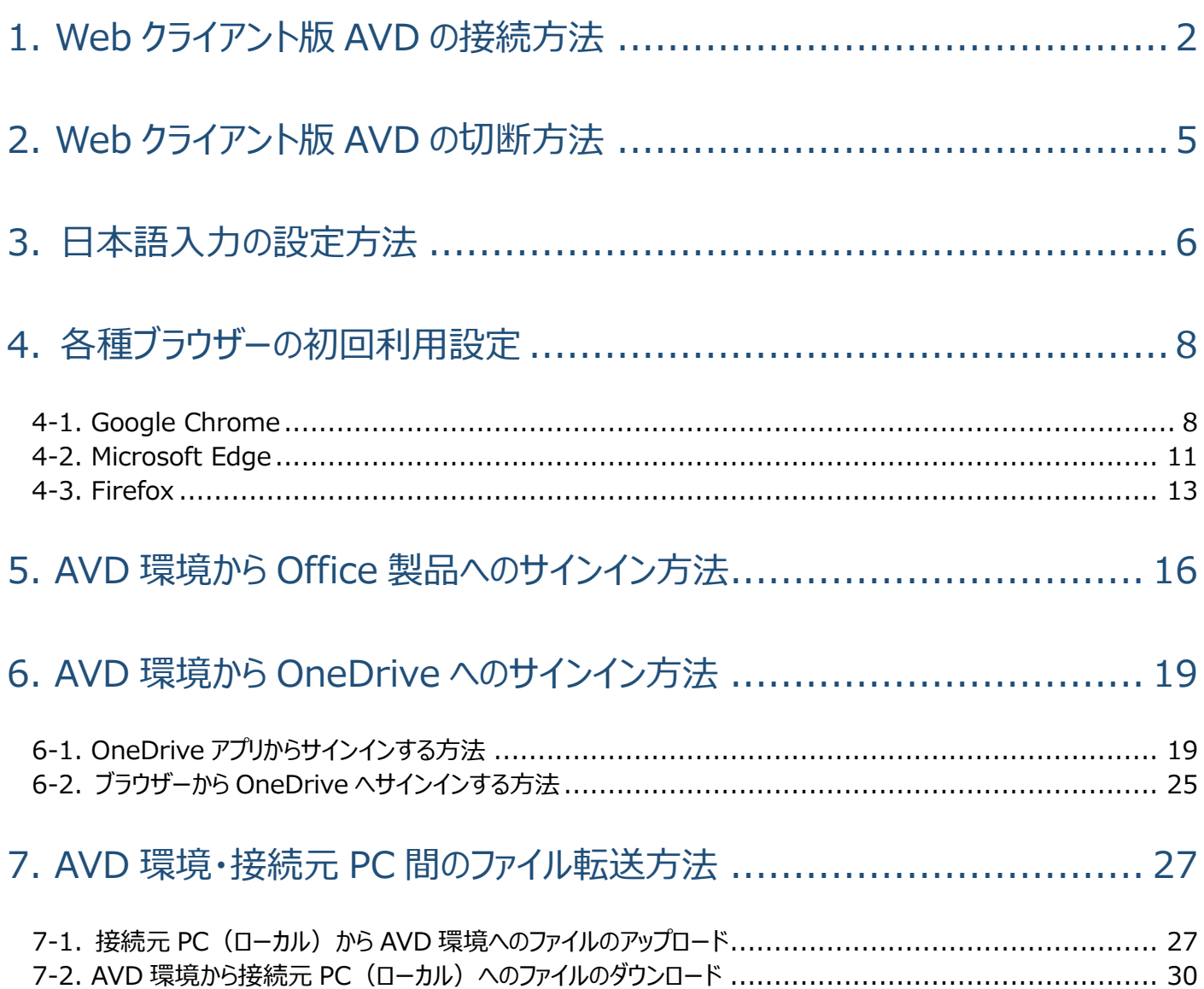

## <span id="page-2-0"></span>**1.Web クライアント版 AVD の接続方法**

- ① <https://client.wvd.microsoft.com/arm/webclient/index.html> にアクセスします。
- ② 情報科学センターのメールアドレス「@edu~」を入力し、[**次へ**]をクリックします。 ※教員の場合、「@isc」ではなく「@edu~」を入力してください。

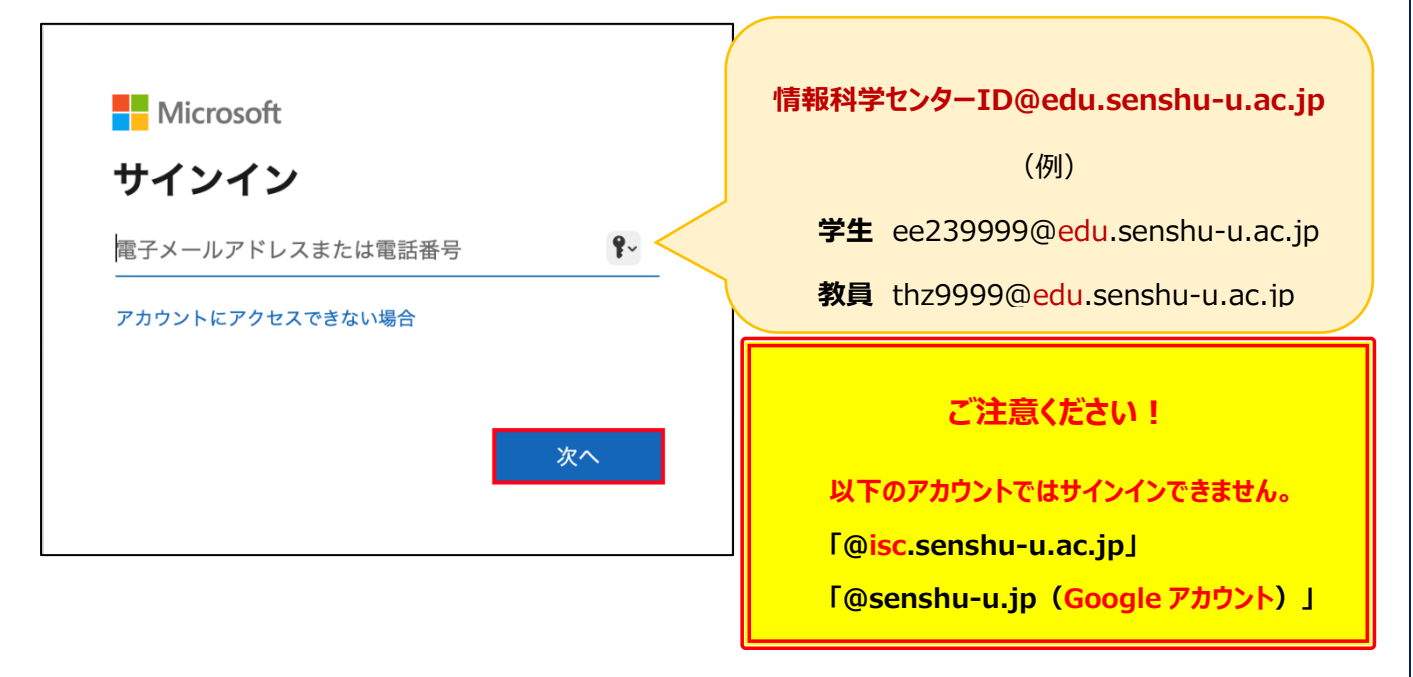

③ 情報科学センターのパスワードを入力し、[**サインイン**]をクリックします。

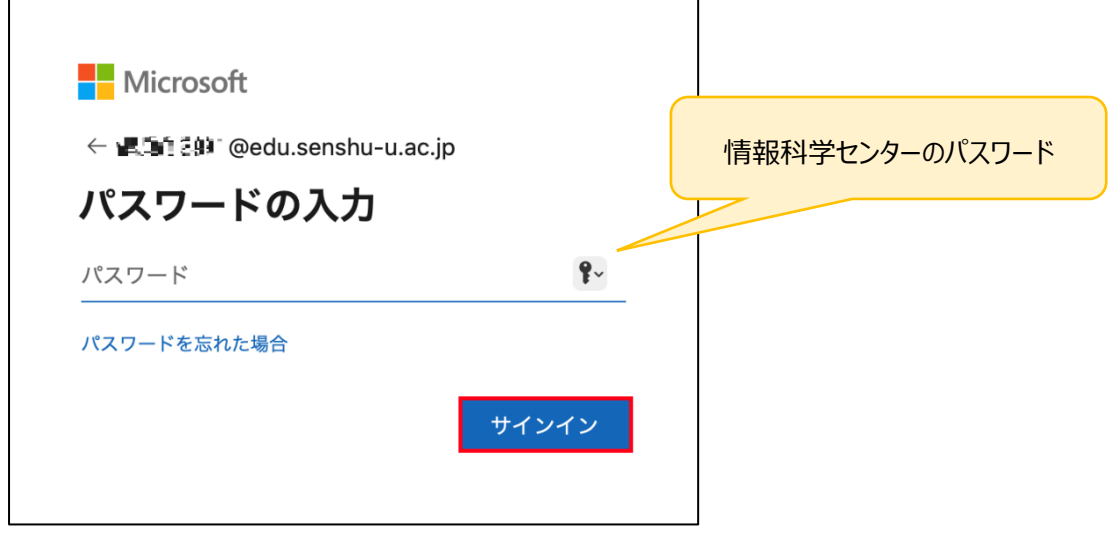

④ 画像赤枠のアイコン**(※プール)**が表示されますのでダブルクリックします。

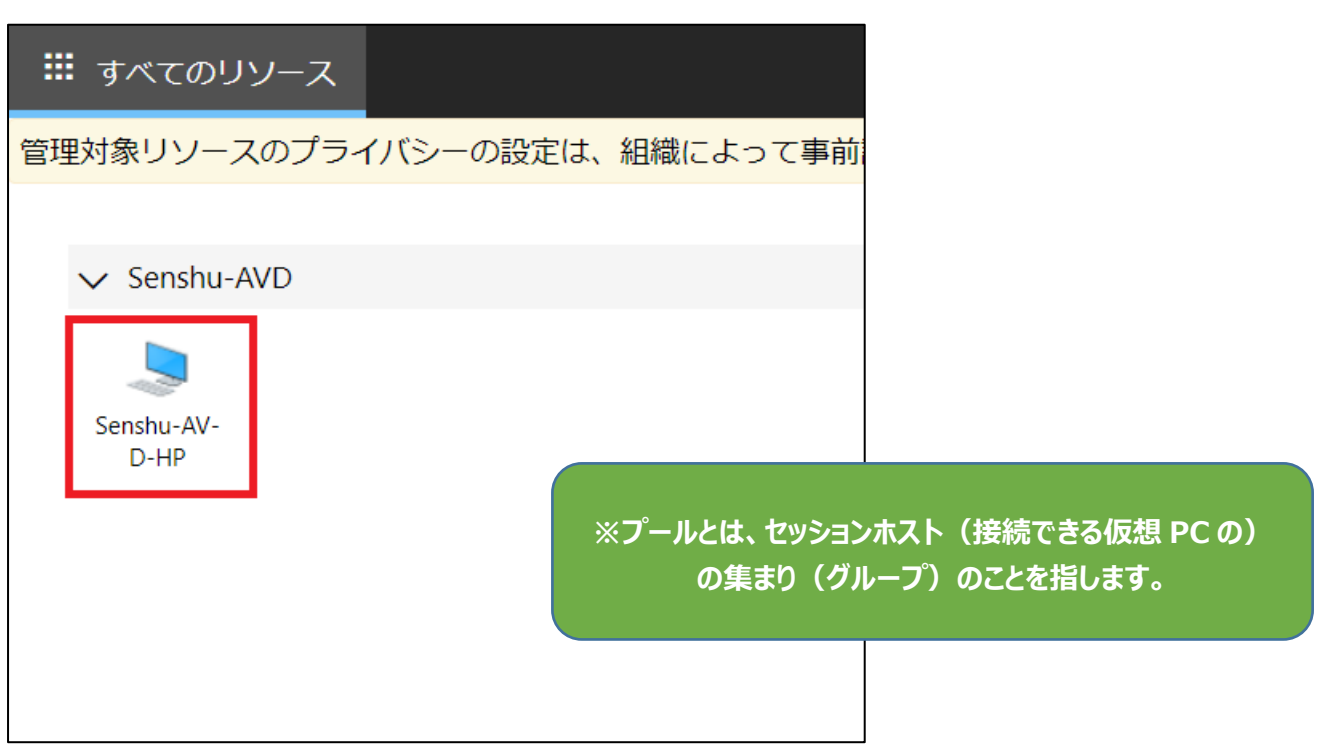

⑤ 資格情報を求められますので、ユーザー名(情報科学センターのメールアドレス)と情報科学センターのパスワードを入力し [**送信**]をクリックします。

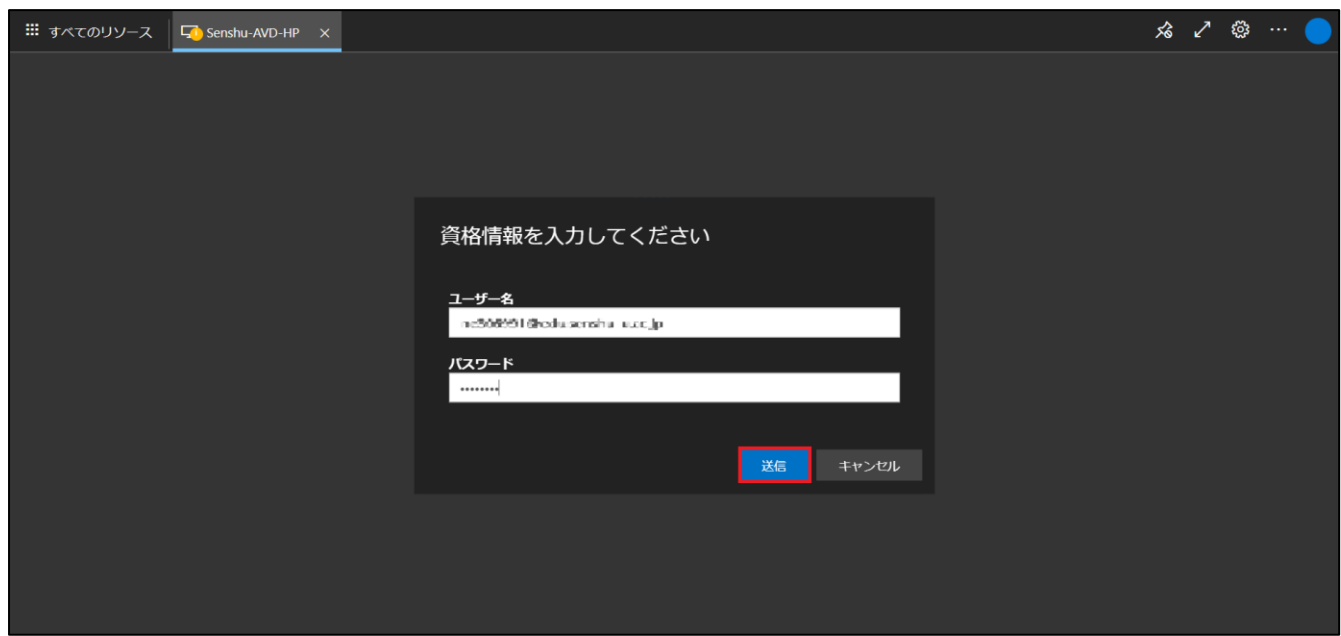

デスクトップ画面が表示されましたら、接続完了です。

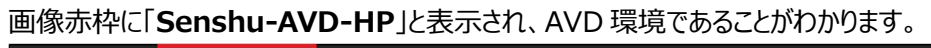

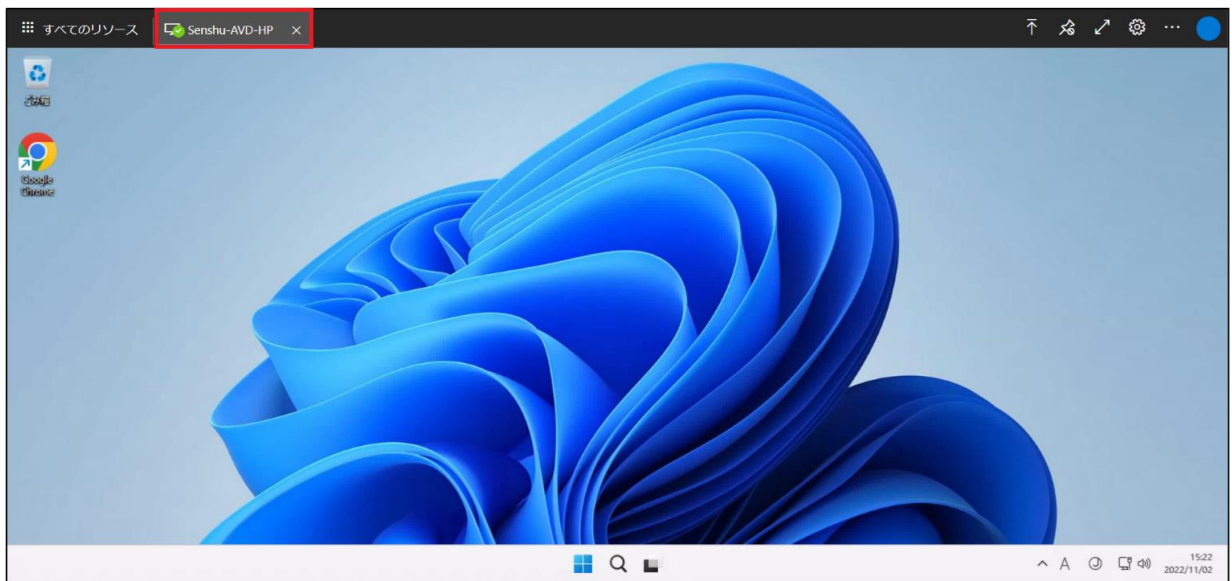

## <span id="page-5-0"></span>**2.Web クライアント版 AVD の切断方法**

「Windows アイコン」→「ユーザーアイコン」をクリックしてください。

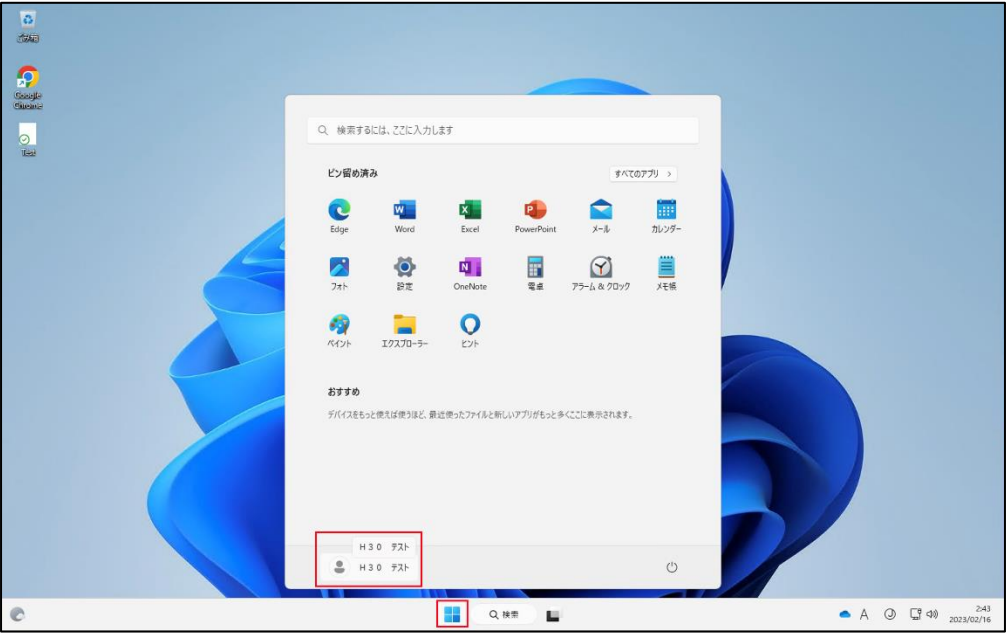

#### [**サインアウト**]をクリックしてください。

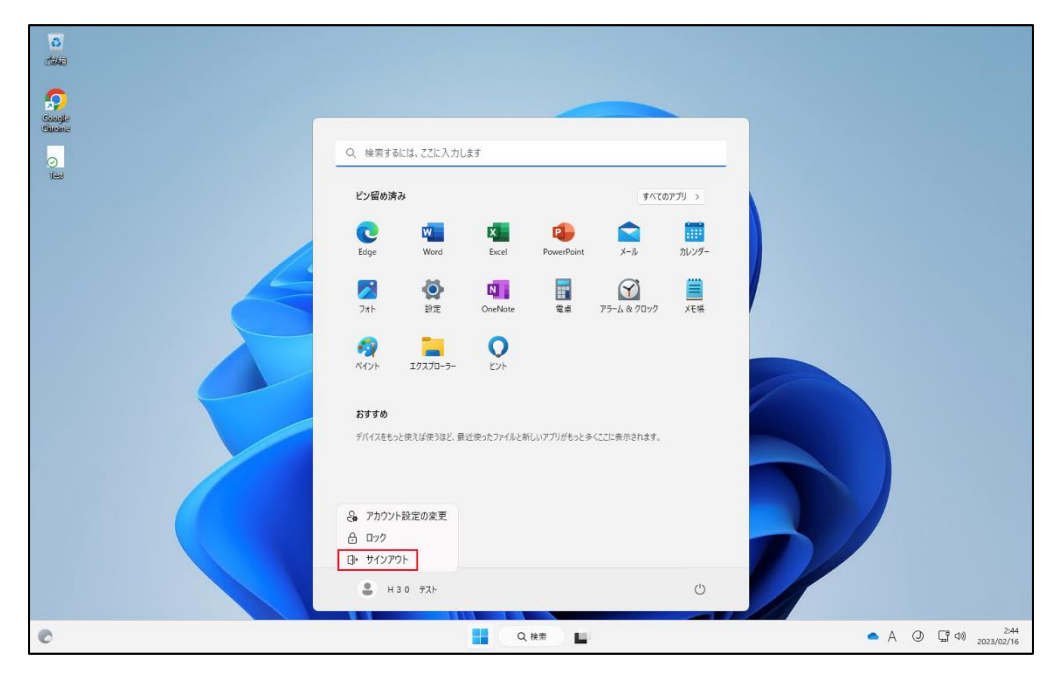

## <span id="page-6-0"></span>**3.日本語入力の設定方法**

#### AVD のウィンドウ右上の**歯車のマーク**をクリックします。

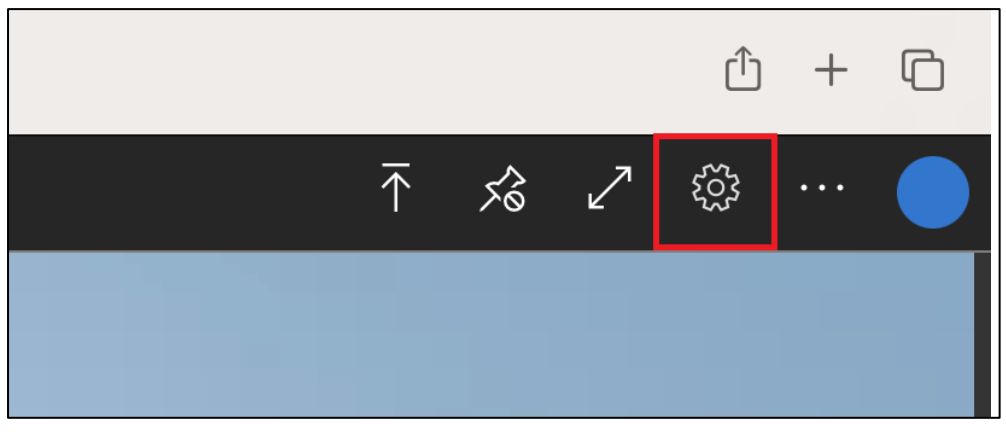

「入力方式エディターを有効にする」を**オン**にします。

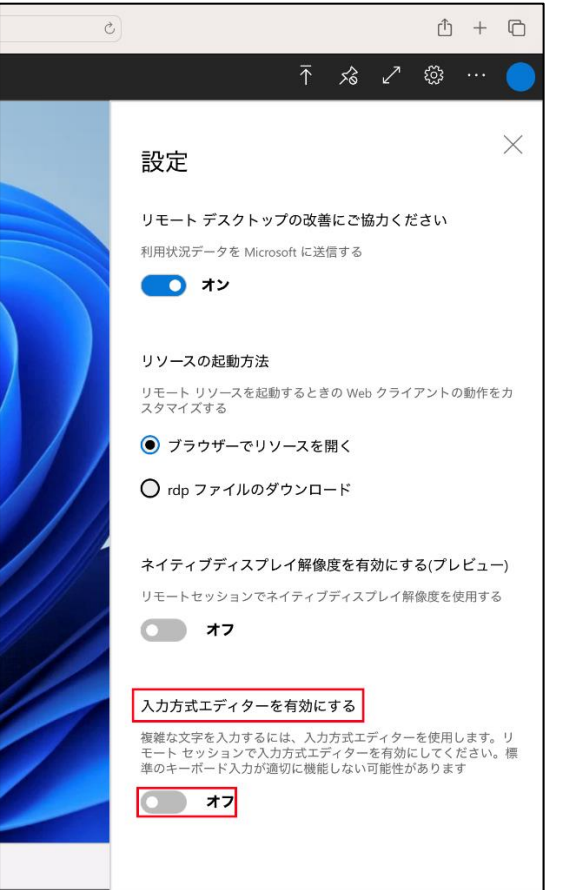

「リモートキーボードレイアウトを選択する」のドロップダウンリストから、「**日本語(101/102 キー)**」を選択します。

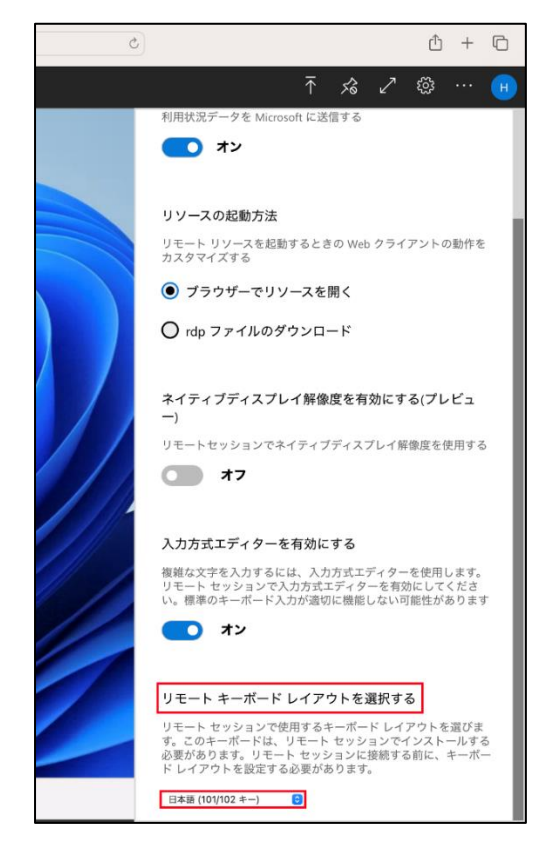

タスクバーで文字入力の切り替えを行ってください。

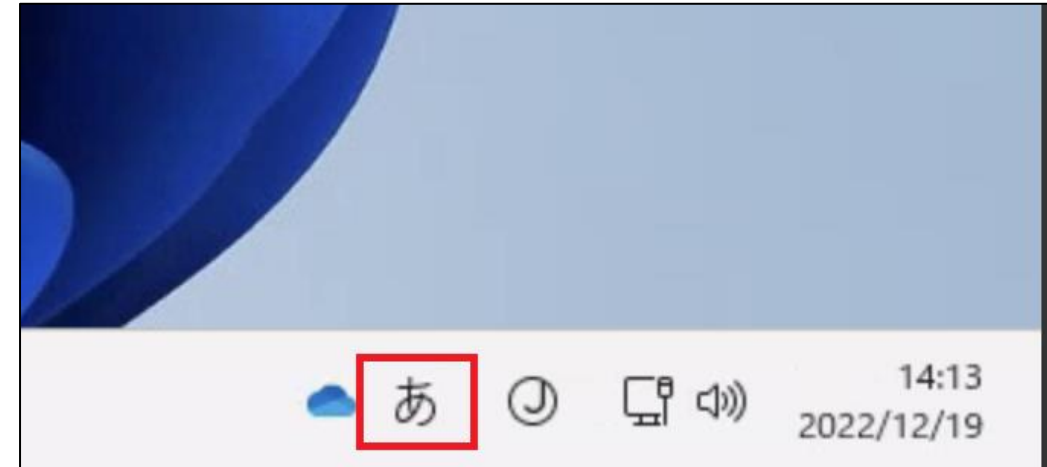

## <span id="page-8-0"></span>**4.各種ブラウザーの初回利用設定**

※初回接続時に各種ブラウザーの設定を行ってください。

その際 Google Chrome、Microsoft Edge、Firefox のいずれかひとつを既定のブラウザーに設定してください。

## <span id="page-8-1"></span>4-1.Google Chrome

① Google Chrome を起動し、[**開始する**]をクリックします。

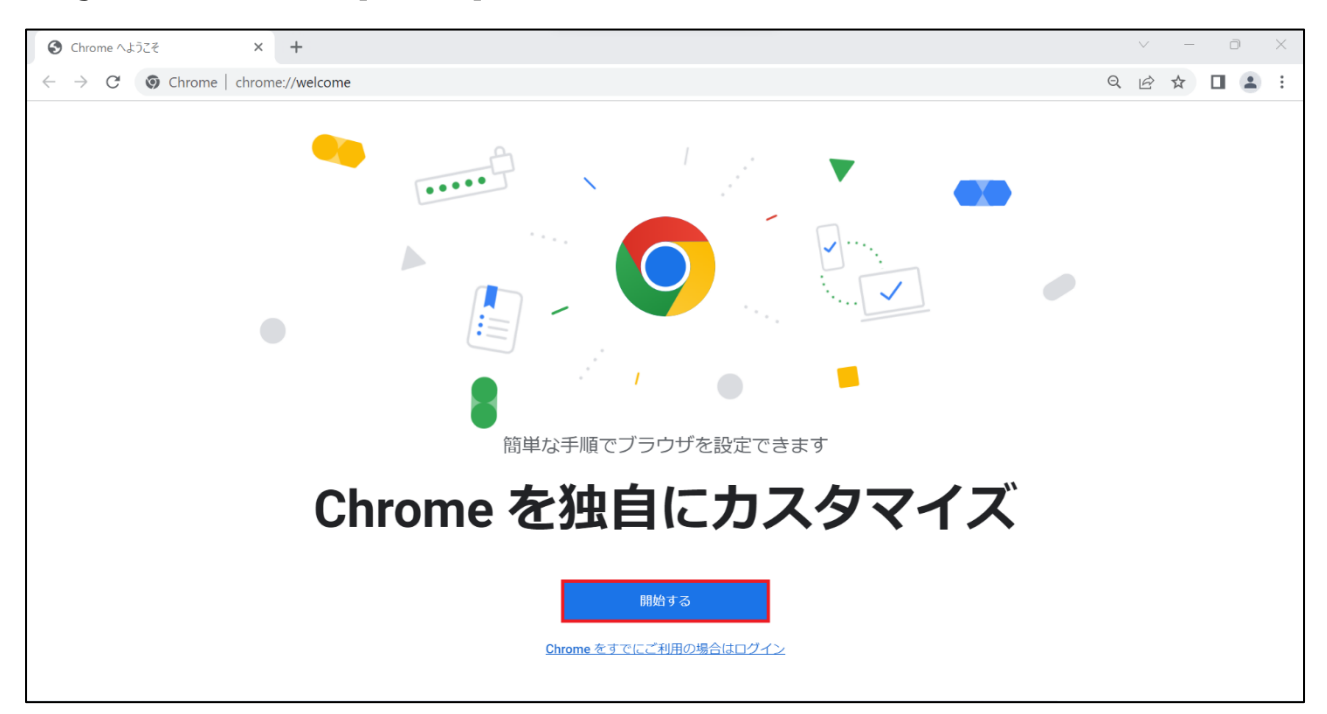

#### [**スキップ**]をクリックします。

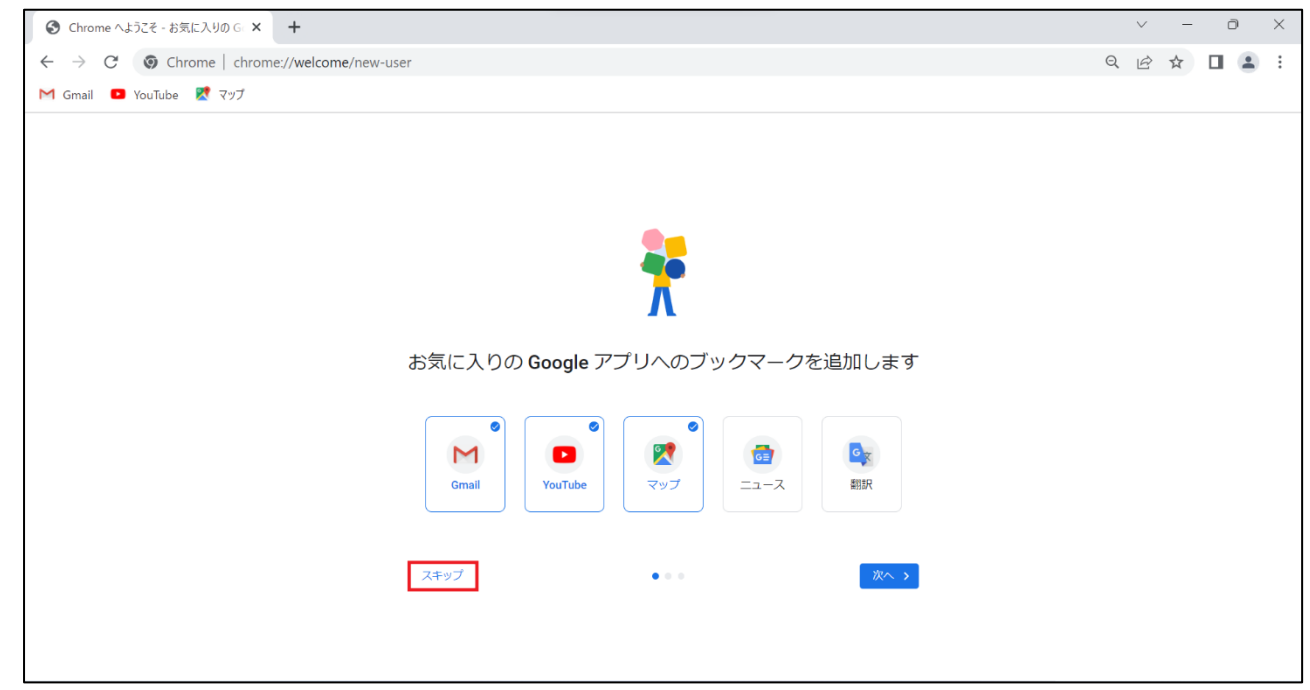

#### [**スキップ**]をクリックします。

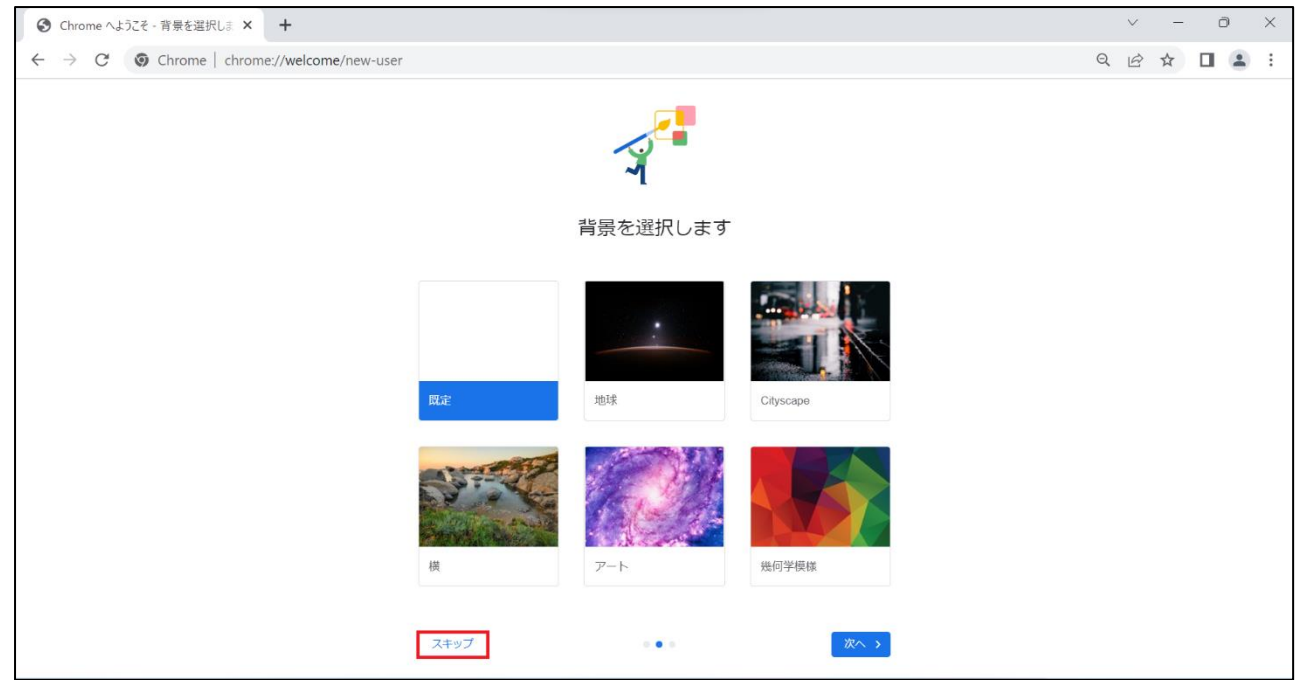

④ 既定のブラウザーを Chrome にしたい場合は[**デフォルトとして設定**]をクリック、既定のブラウザーに設定しない場合は [**スキップ**]をクリックします。

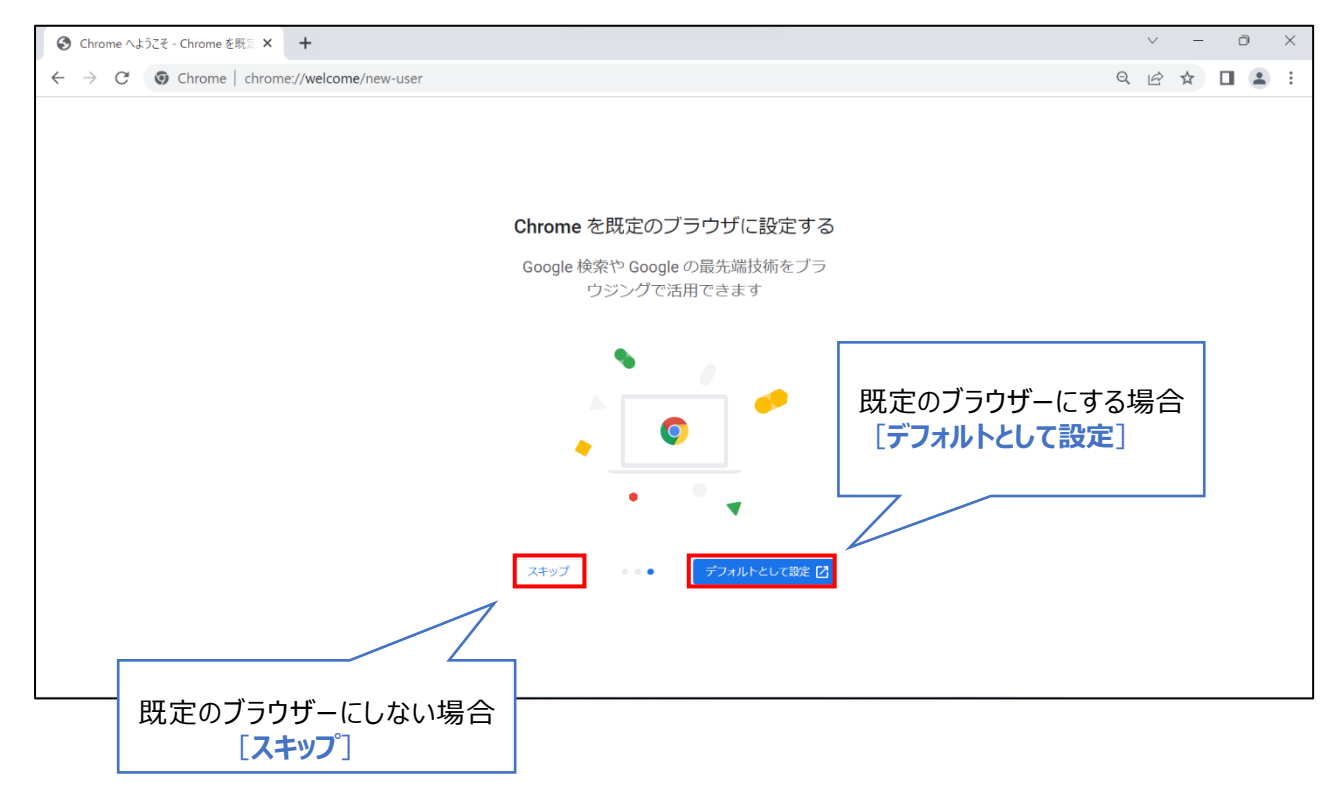

### <span id="page-11-0"></span>4-2.Microsoft Edge

Microsoft Edge を起動し、[**ユーザーデータを使用せずに開始**]をクリックします。

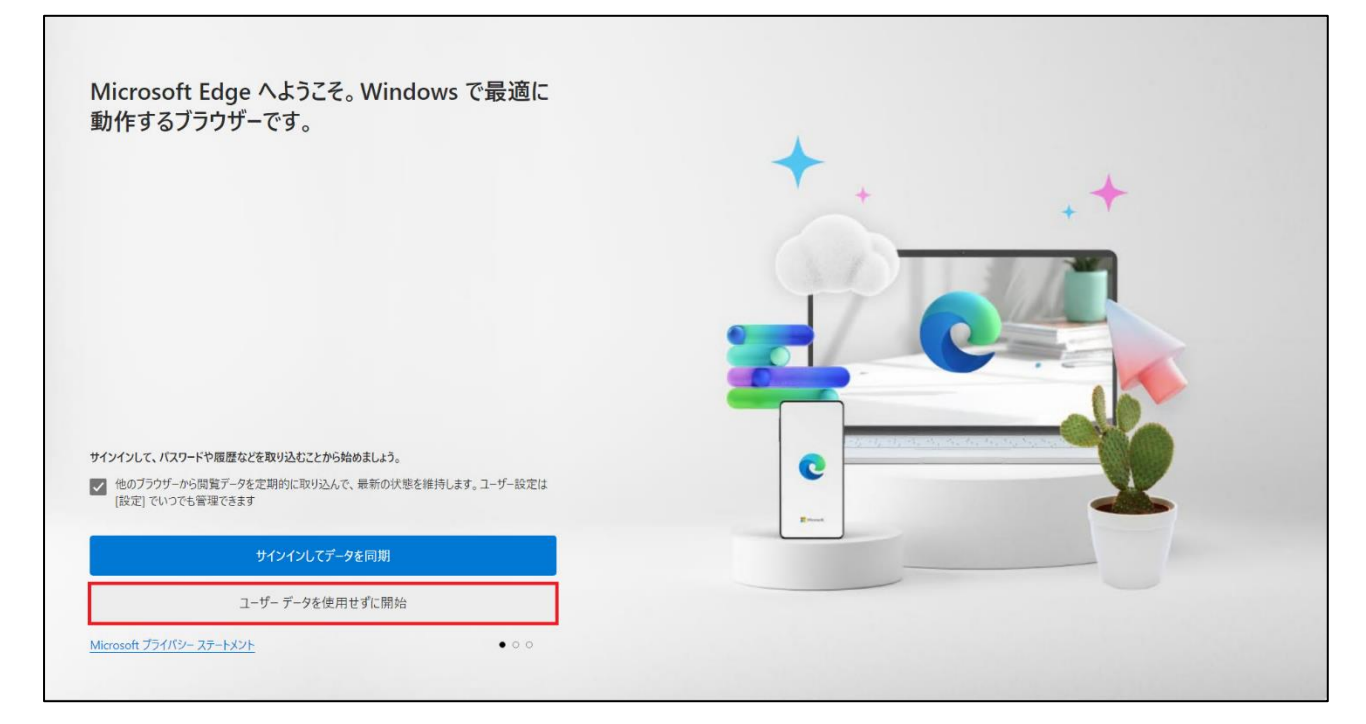

[**確認して閲覧を開始する**]をクリックします。

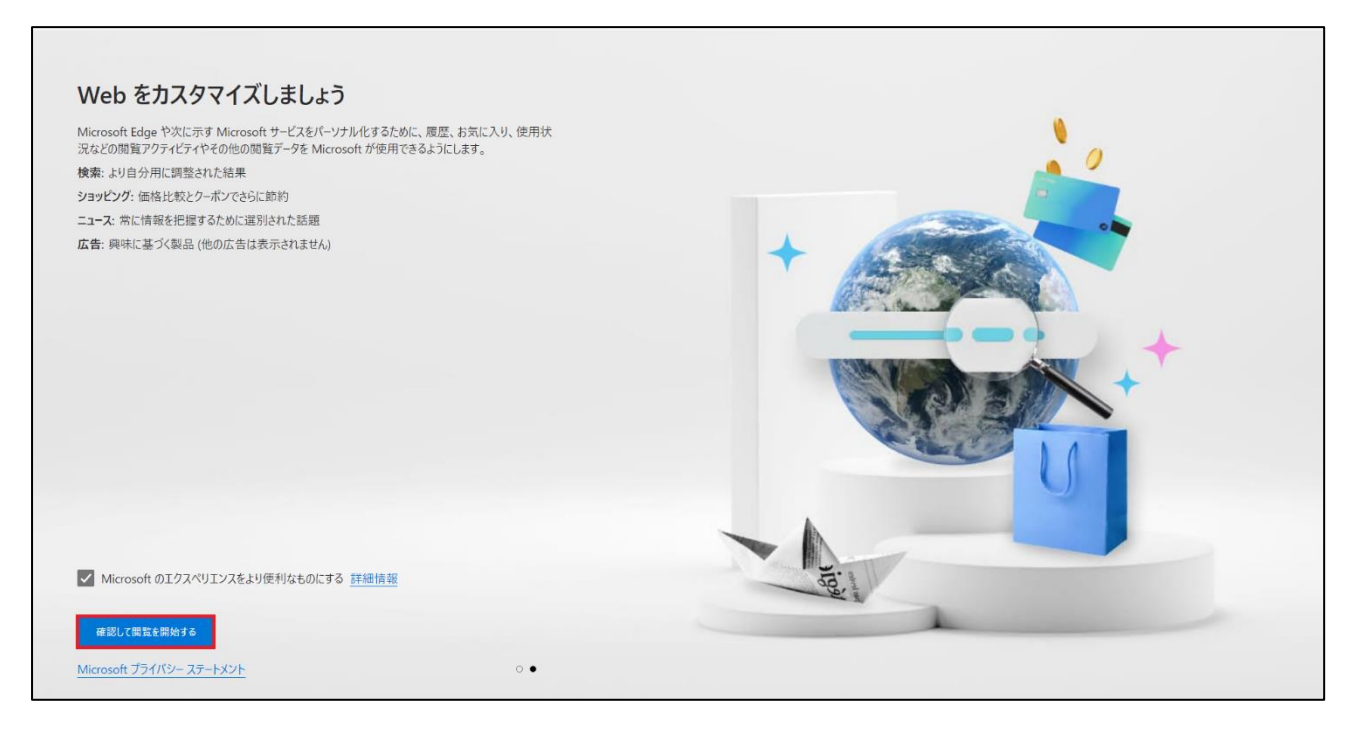

### ③ テーマをカスタマイズしたい場合は[**次へ**]をクリックし設定を行ってください。 カスタマイズしない場合は一度 Microsoft Edge を閉じて再起動してください。

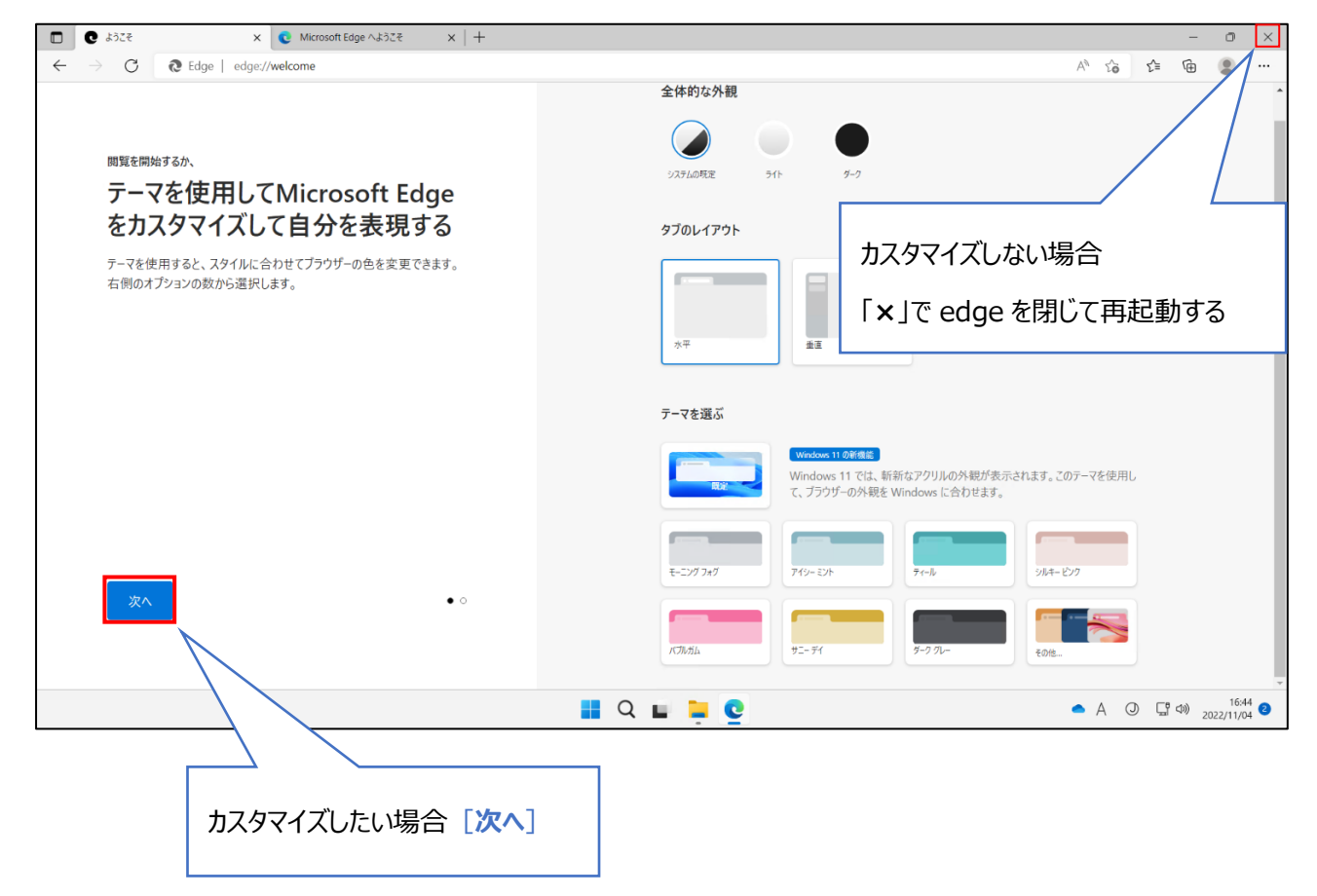

## <span id="page-13-0"></span>4-3.Firefox

#### ① Firefox を起動し、[**この手順をスキップ→**]をクリックします。

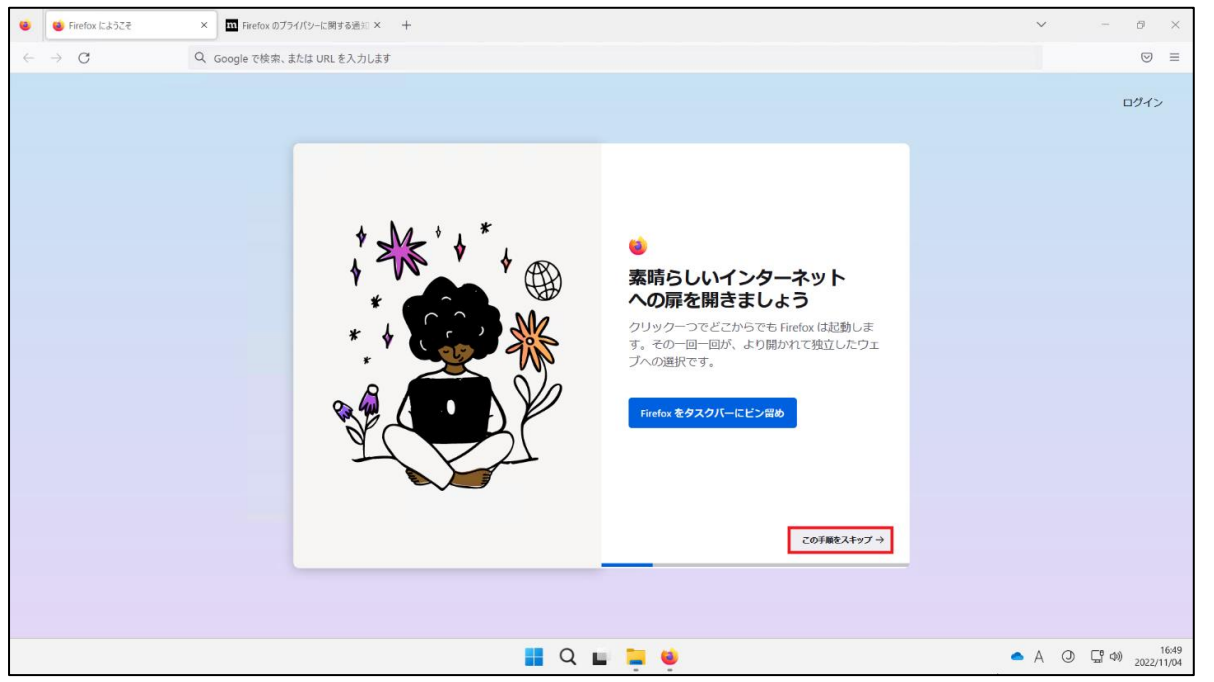

② 既定のブラウザーを Firefox に設定したい場合は[**Firefox を既定のブラウザーに設定する**]をクリックし、既定のブラウザー にしない場合は[**この手順をスキップ→**]をクリックします。

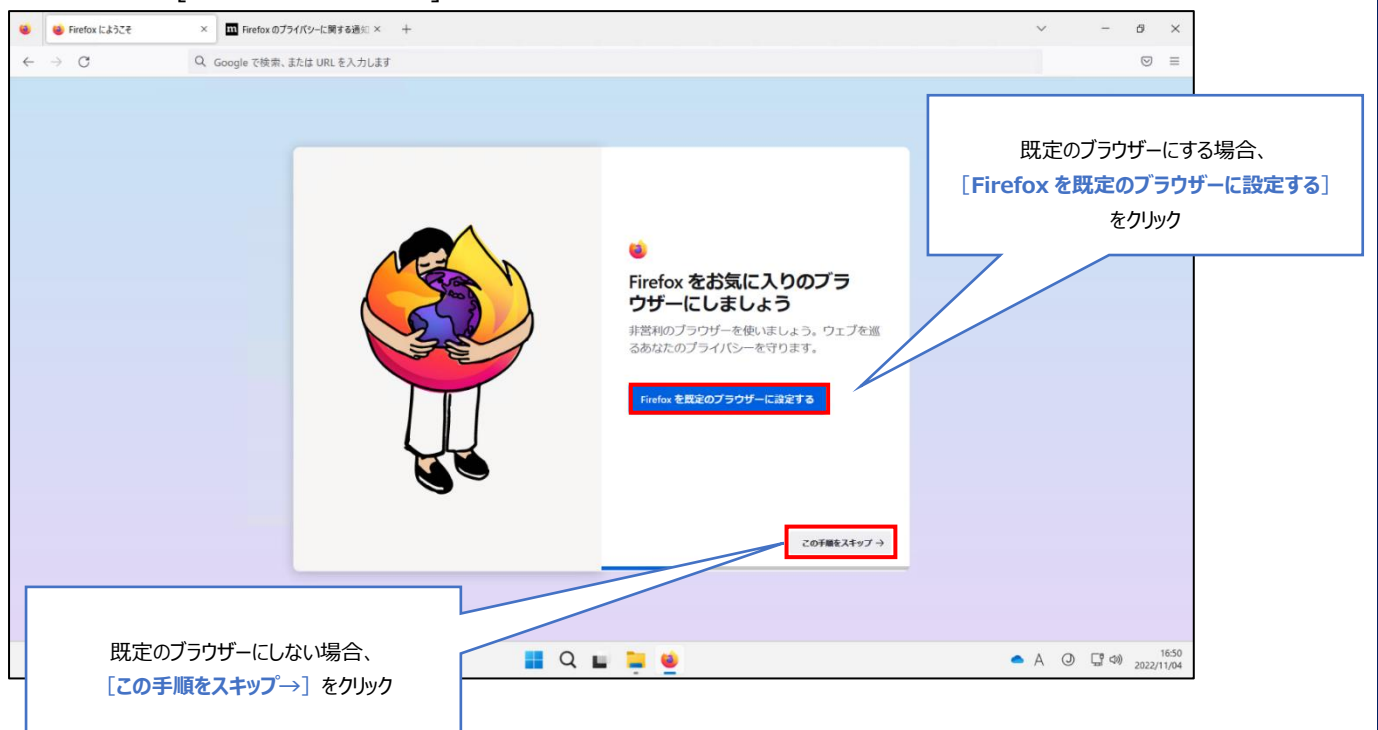

③ 以前利用していたブラウザーからブックマークやパスワード等をインポートしたい場合は

[**Google Chrome からインポート**]をクリックし、インポートしない場合は[**この手順をスキップ→**]をクリックします。

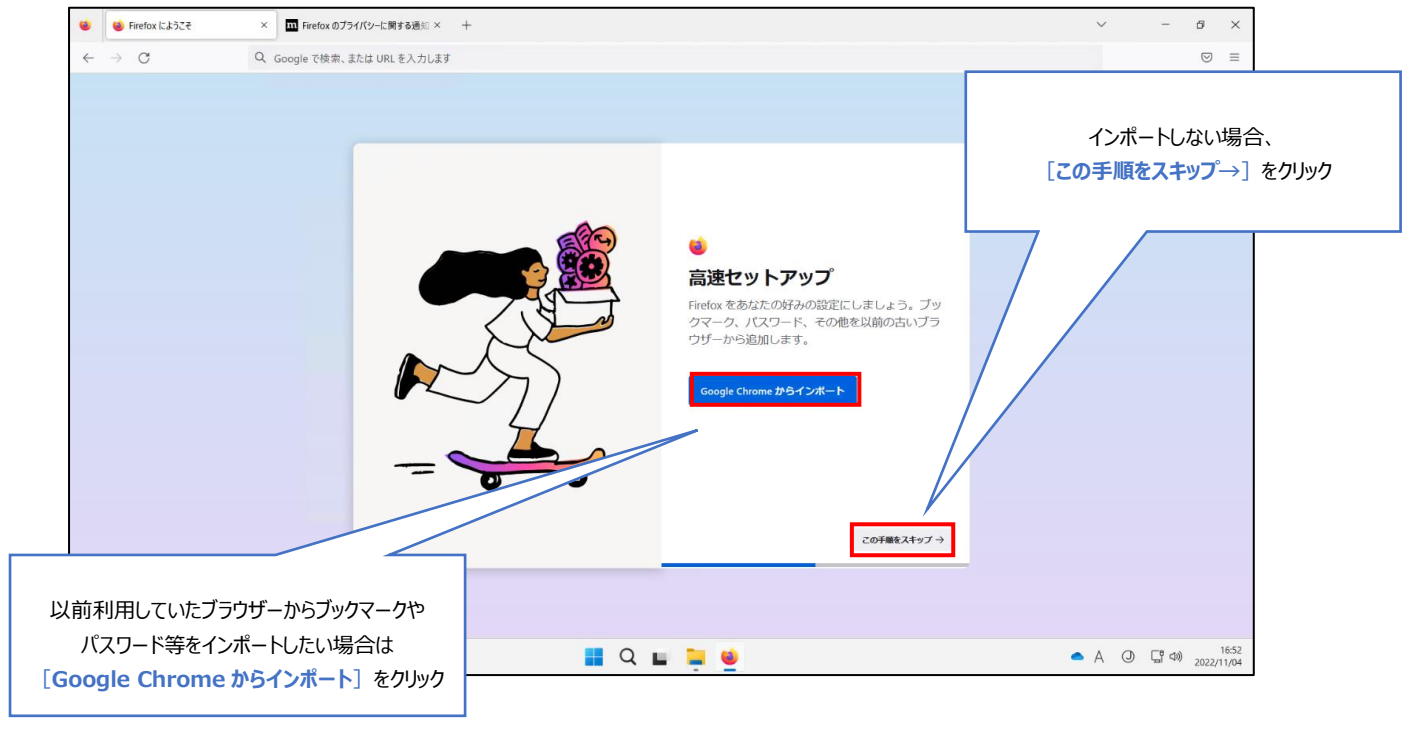

④ テーマカラーを変更する場合は色を選択して[**設定して次へ**]をクリックし、

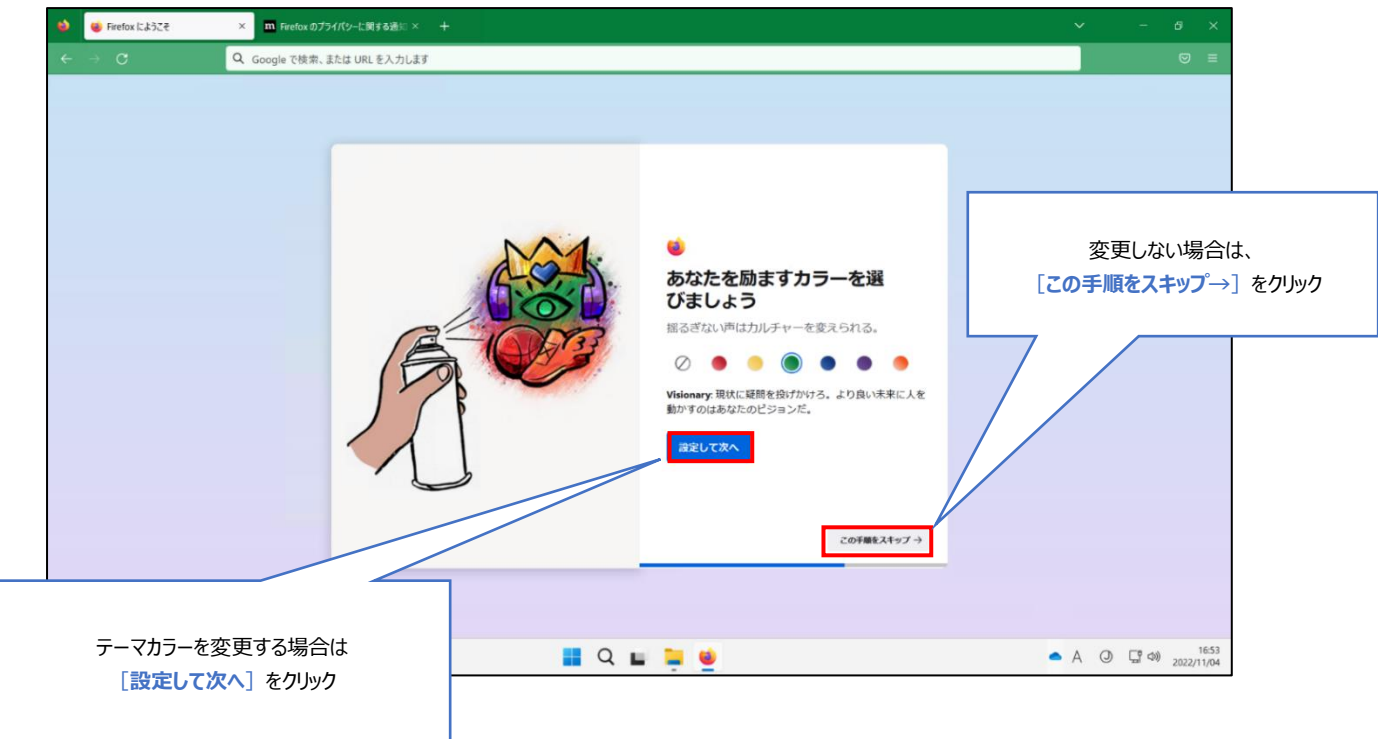

変更しない場合は[**この手順をスキップ→**]をクリックします。

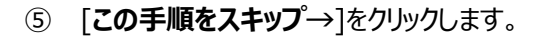

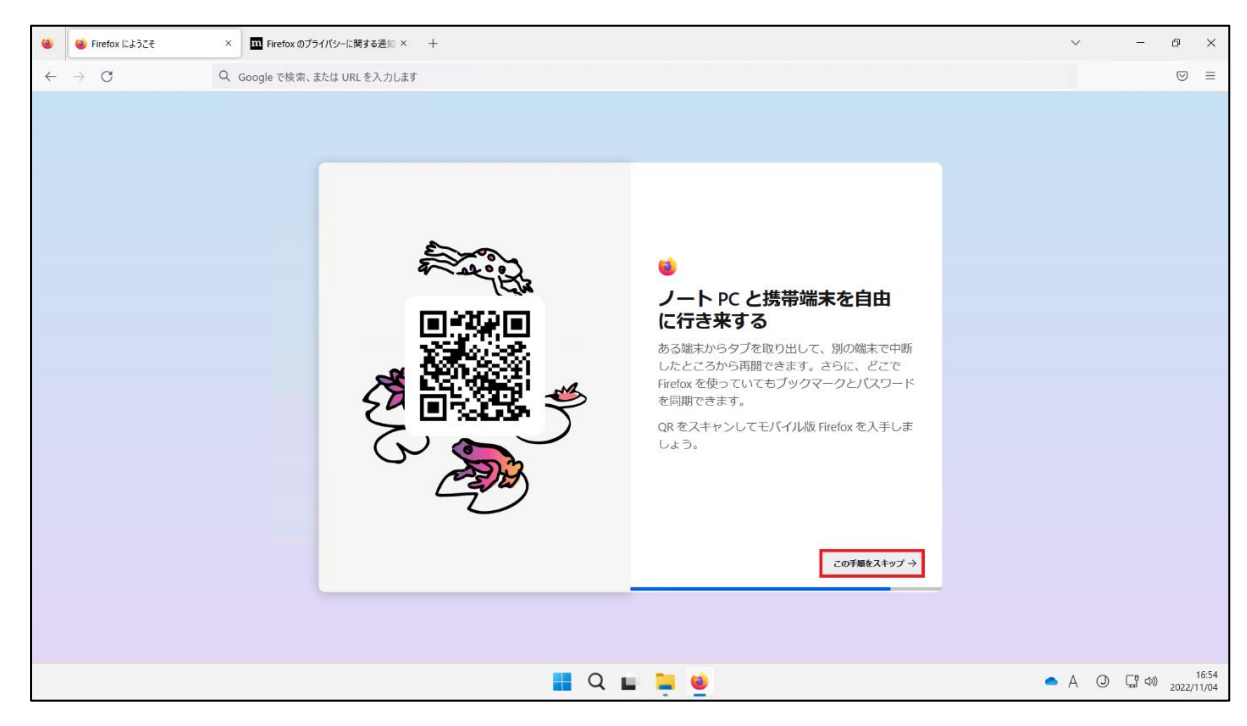

#### [**ブラウジングを開始する**]をクリックし、完了です。

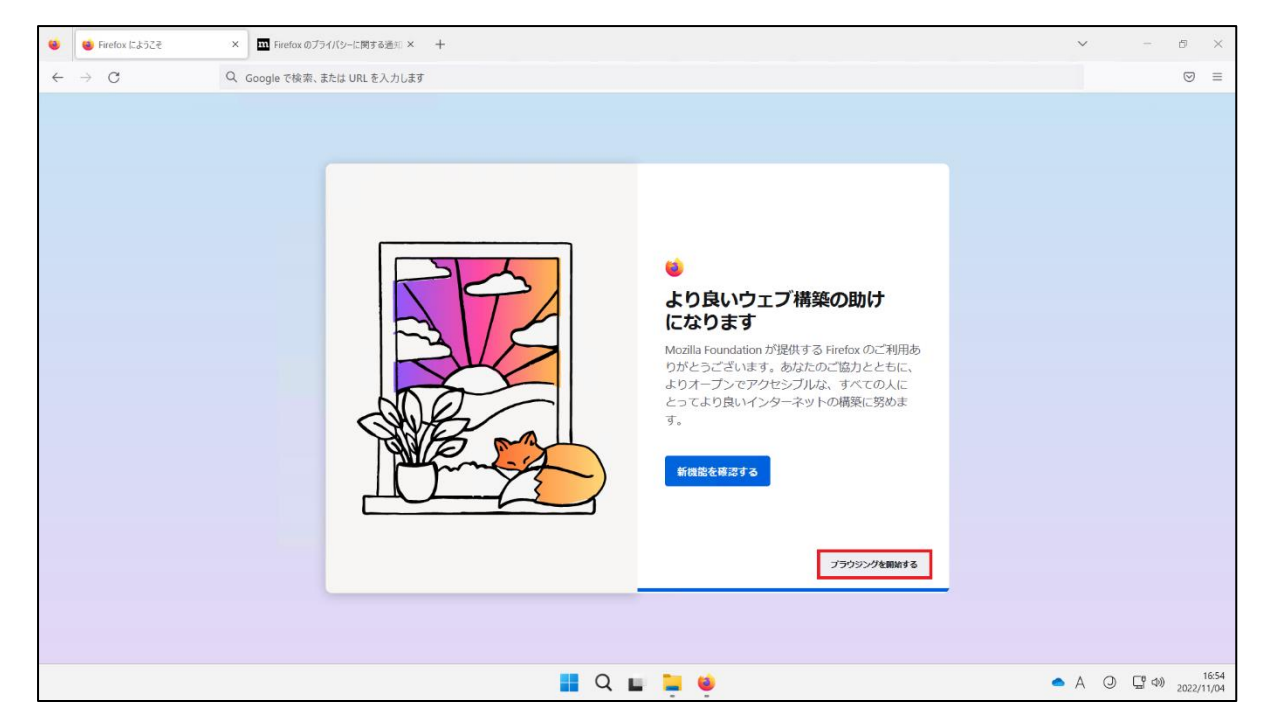

## <span id="page-16-0"></span>**5.AVD 環境から Office 製品へのサインイン方法**

AVD 上のデスクトップ画面からスタートメニューをクリックし、Office 製品を検索し起動します。(画像の例は Word です。)

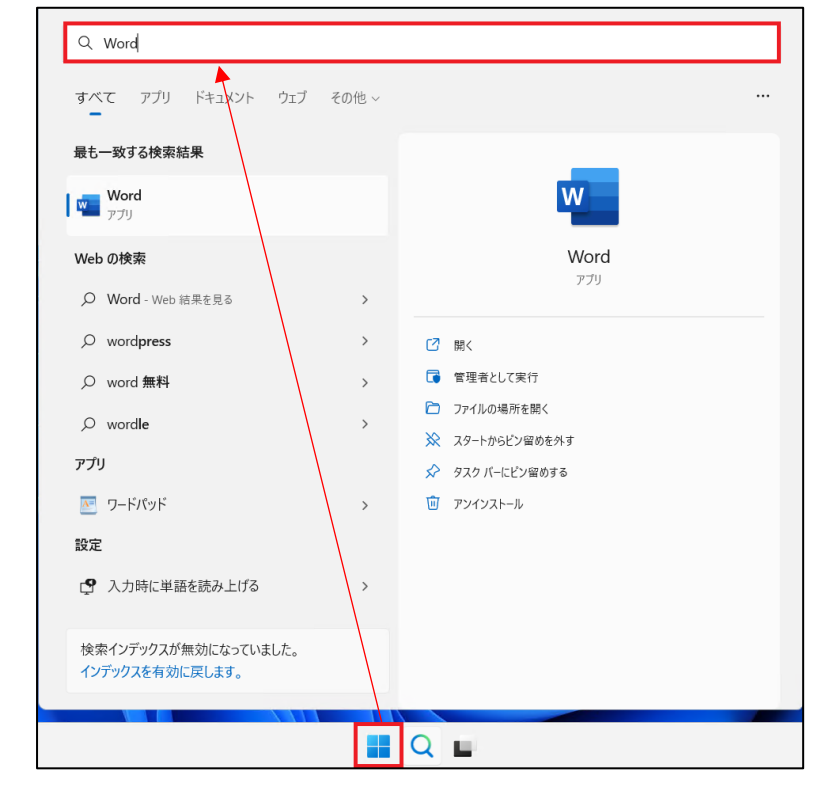

[**サインイン**]をクリックします。

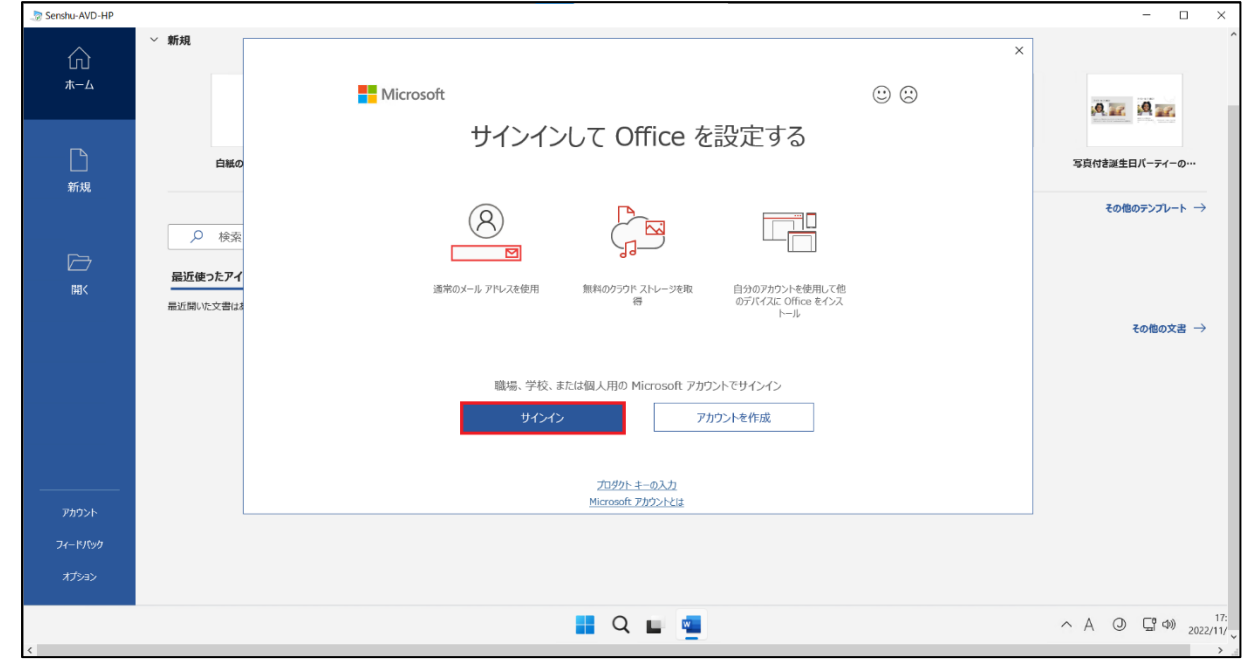

③ ライセンス認証の画面が表示されますので、情報科学センターのメールアドレス「@edu~」を入力し、[次へ]をクリックします。 ※教員は「@edu~」「@isc~」のどちらでも問題ありません。

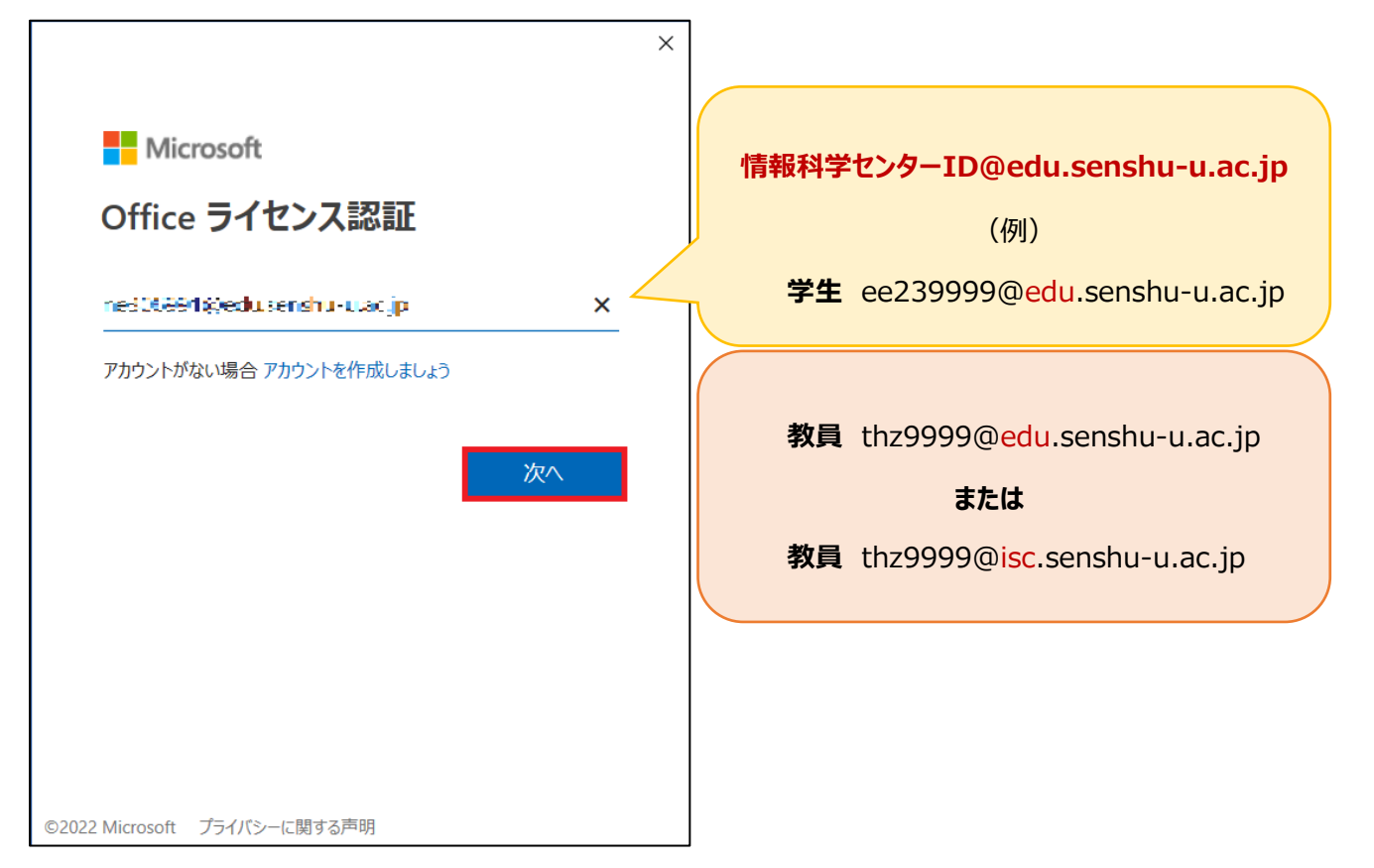

④ 情報科学センターのパスワードを入力し、[**サインイン**]をクリックします。

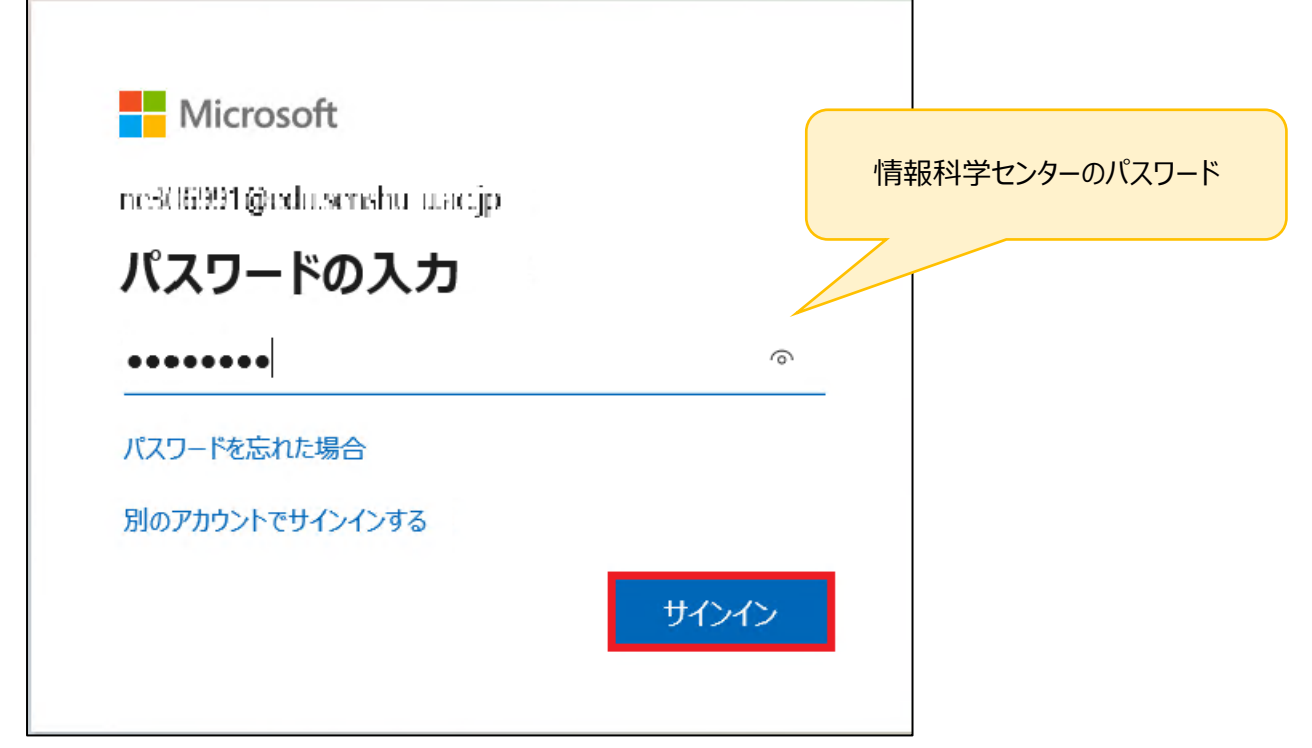

- Word アカウント Word ユーザー情報 製品情報 仚 Microsoft  $\begin{tabular}{|c|c|} \hline \multicolumn{3}{|c|}{\textbf{15.3 } } \textbf{-0.2} \\ \hline \multicolumn{2}{|c|}{\textbf{15.3 } } \textbf{-0.3} \\ \hline \multicolumn{2}{|c|}{\textbf{15.3 } } \textbf{-0.3} \\ \hline \multicolumn{2}{|c|}{\textbf{-0.3} } \textbf{-0.3} \\ \hline \multicolumn{2}{|c|}{\textbf{-0.3} } \textbf{-0.3} \\ \hline \multicolumn{2}{|c|}{\textbf{-0.3} } \textbf{-0.3} \\ \hline \multicolumn{2}{|c|$ ホーム 与真の変更 プロファイル Office 更新プ サインアウト この製品は更新されませ  $\Box$ アカウントの切り替え 新規 アカウントのプライバシー Word のバーミ 設定の管理  $(2)$ Word、サポート、プロダ Word の<br>バージョン情報 Office の背景: バージョン 2202 (ビル) D 半期エンタープライズチ 雲  $\overline{\phantom{0}}$ 開く Office  $\overline{\tau}-\overline{\tau}$ システム設定を使用する  $\overline{\phantom{0}}$ 接続済みサービス: 接続されているサービスを読み込んでいます サービスの追加。
- ⑤ ユーザー情報が無事表示されていることを確認し、サインイン完了です。

## <span id="page-19-0"></span>**6.AVD 環境から OneDrive へのサインイン方法**

### <span id="page-19-1"></span>6-1.OneDrive アプリからサインインする方法

① AVD 上のデスクトップ画面からスタートメニューをクリックし、「OneDrive」と検索して起動します。

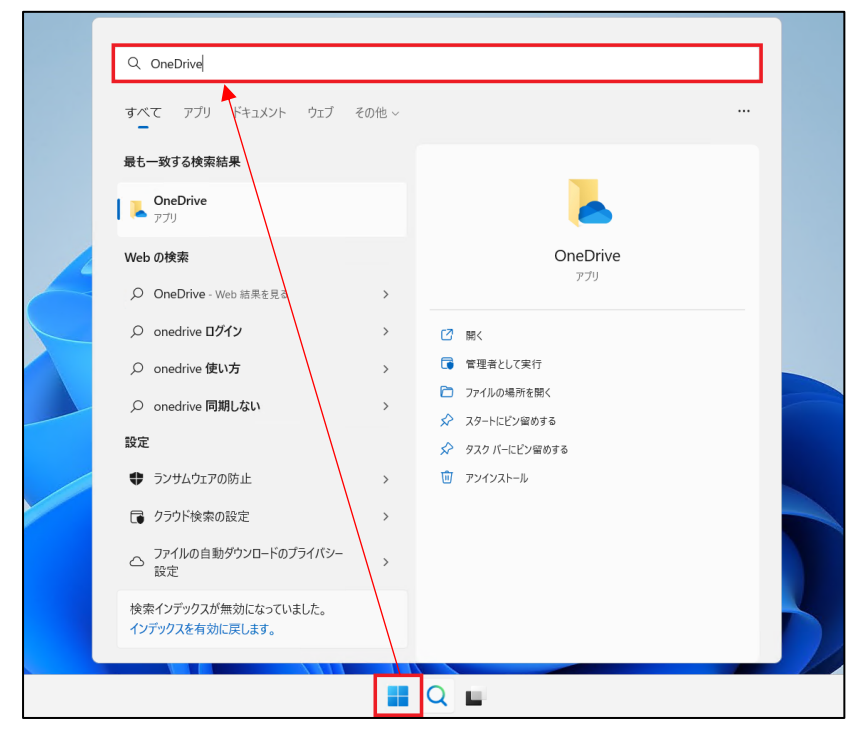

② 情報科学センターのメールアドレスを入力し、[**サインイン**]をクリックします。

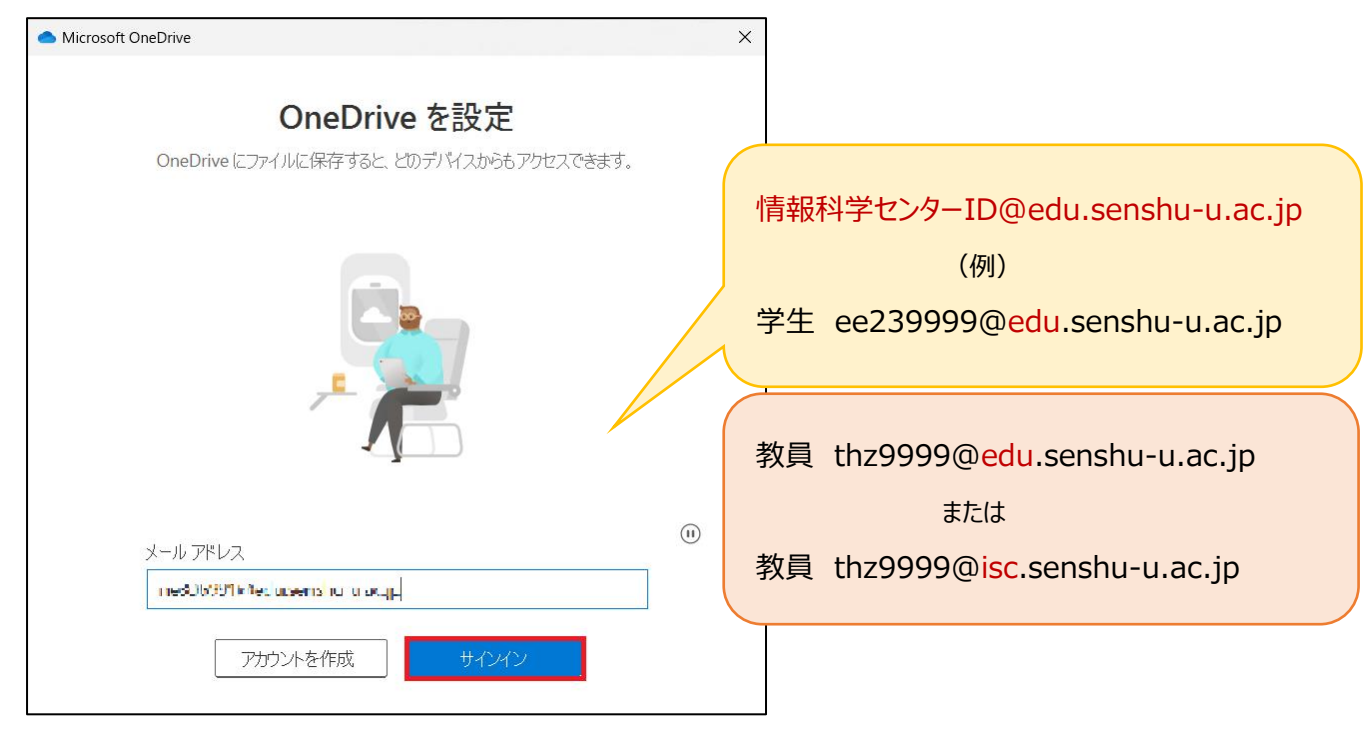

情報科学センターのパスワードを入力し、[**サインイン**]をクリックします。

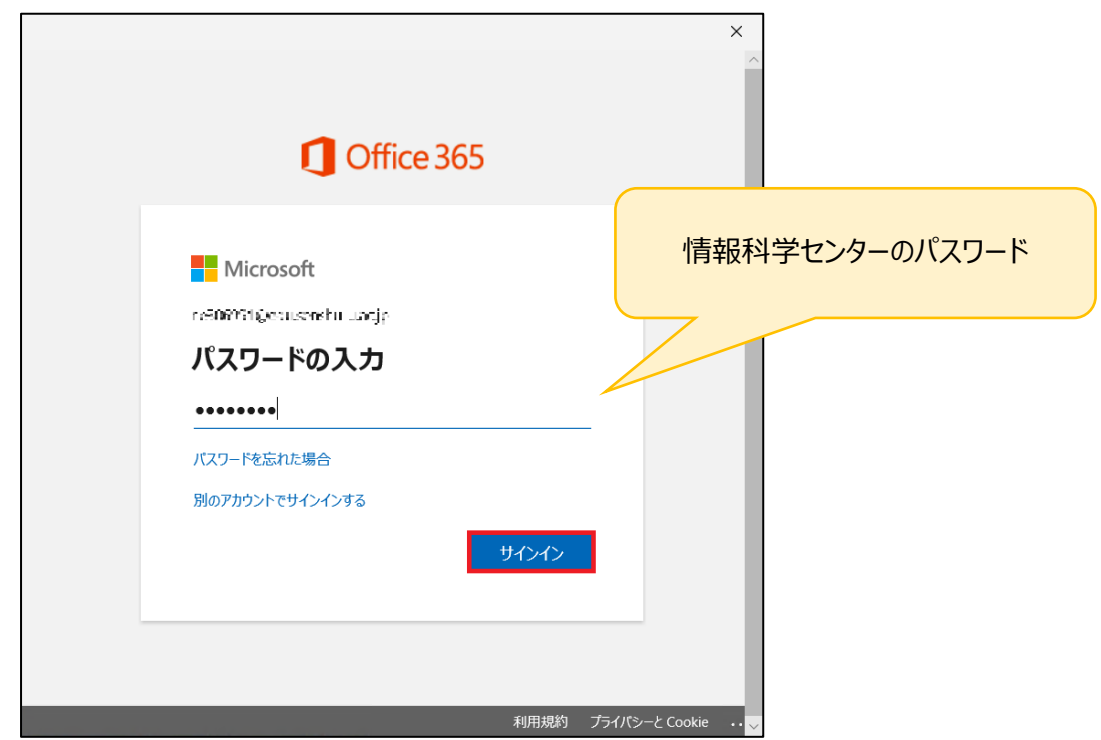

OneDrive フォルダーの画面が表示されますので、[**次へ**]をクリックします。

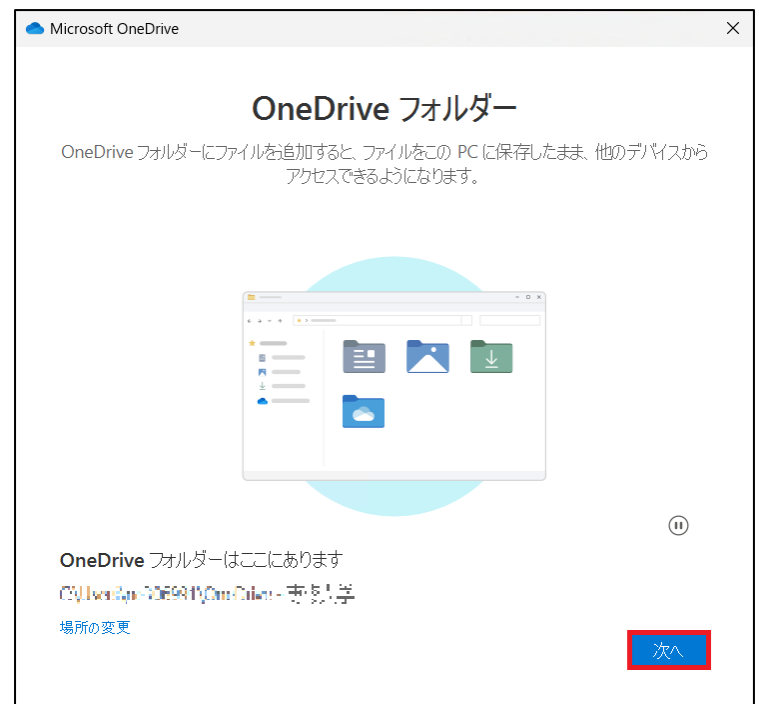

フォルダーをバックアップの画面が表示されますので 3 か所すべてにチェックが入っていることを確認し、[**続ける**]をクリックしま

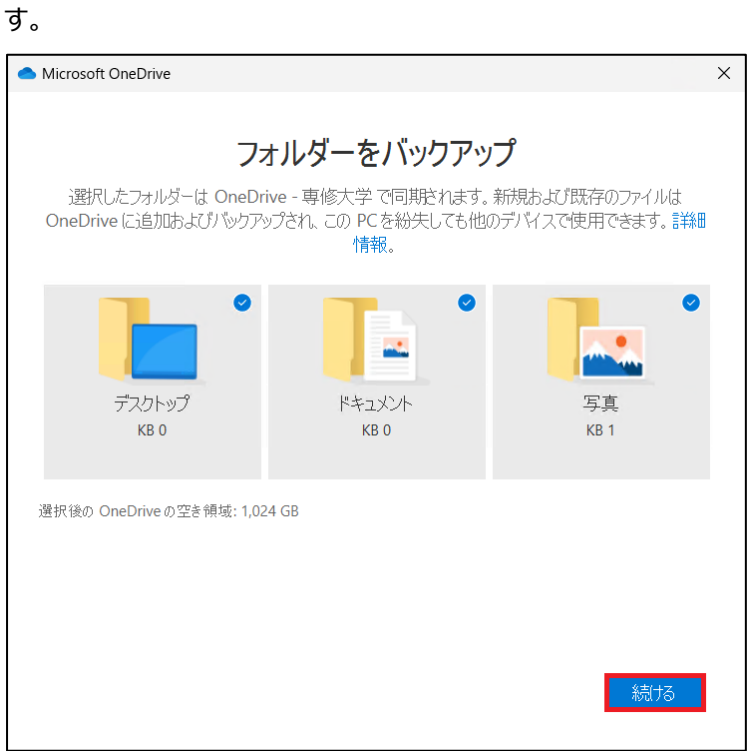

「OneDrive についての理解を深める」の画面が表示されますので、[**次へ**]をクリックします。

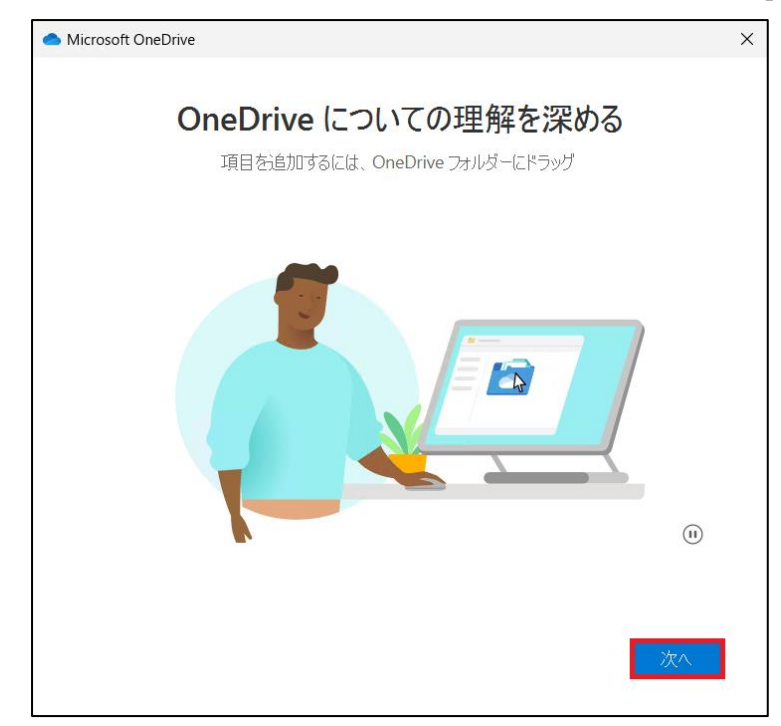

「ファイルとフォルダーの共有」の画面が表示されますので、[**次へ**]をクリックします。

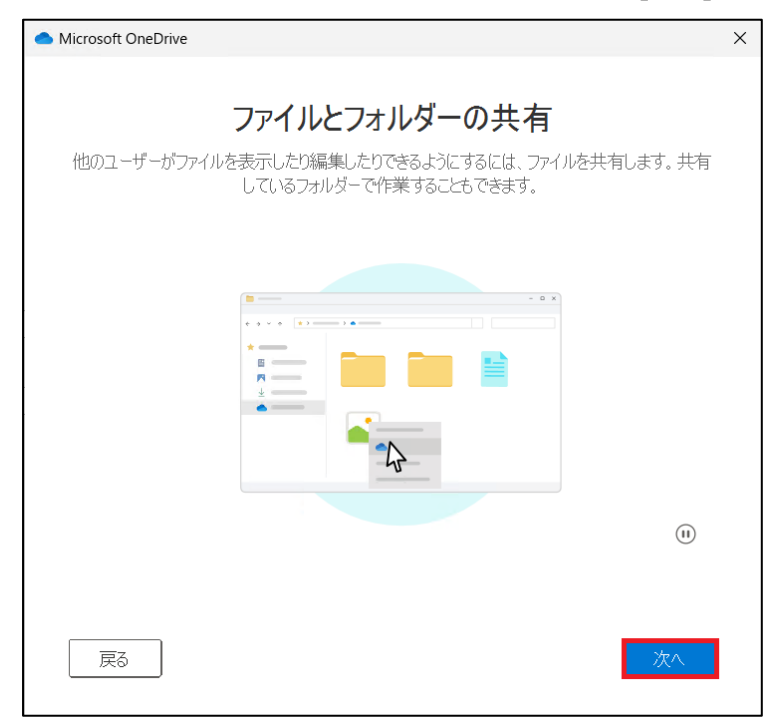

「すべてのファイルをオン デマンドで利用できます」の画面が表示されますので、[**次へ**]をクリックします。

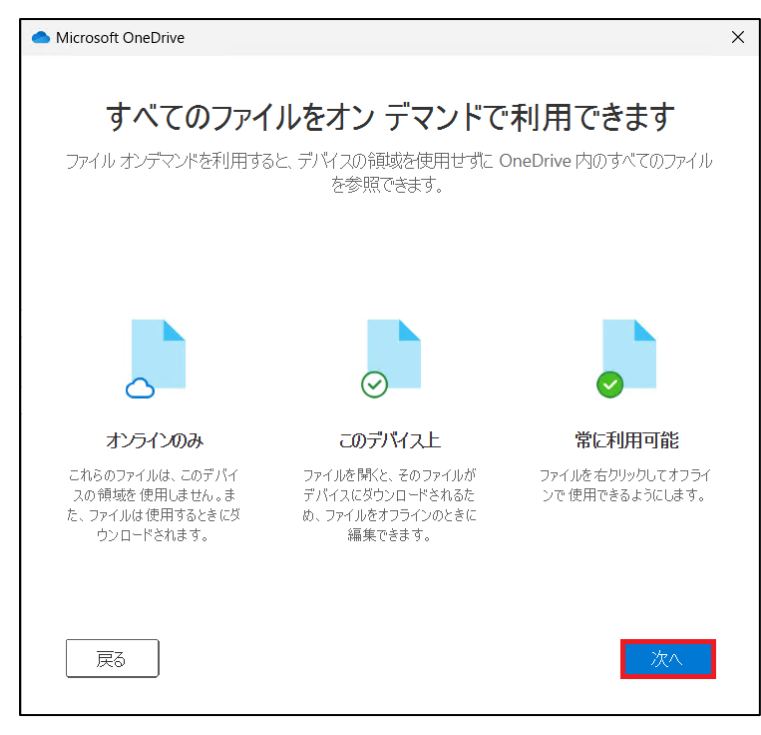

「モバイルアプリを手に入れる」の画面が表示されますので、[**後で**]をクリックします。

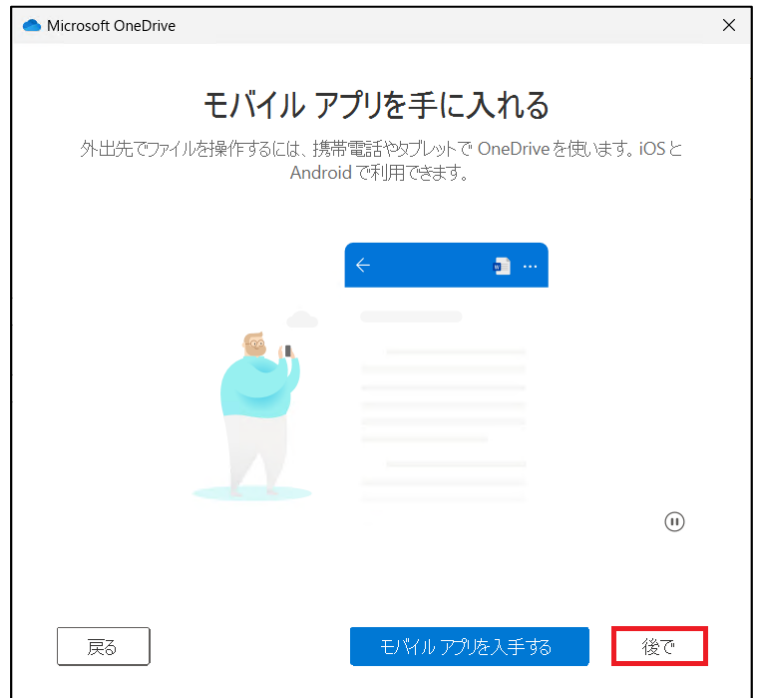

「OneDrive の準備ができました」の画面が表示されますので、[**OneDrive フォルダーを開く**]をクリックします。

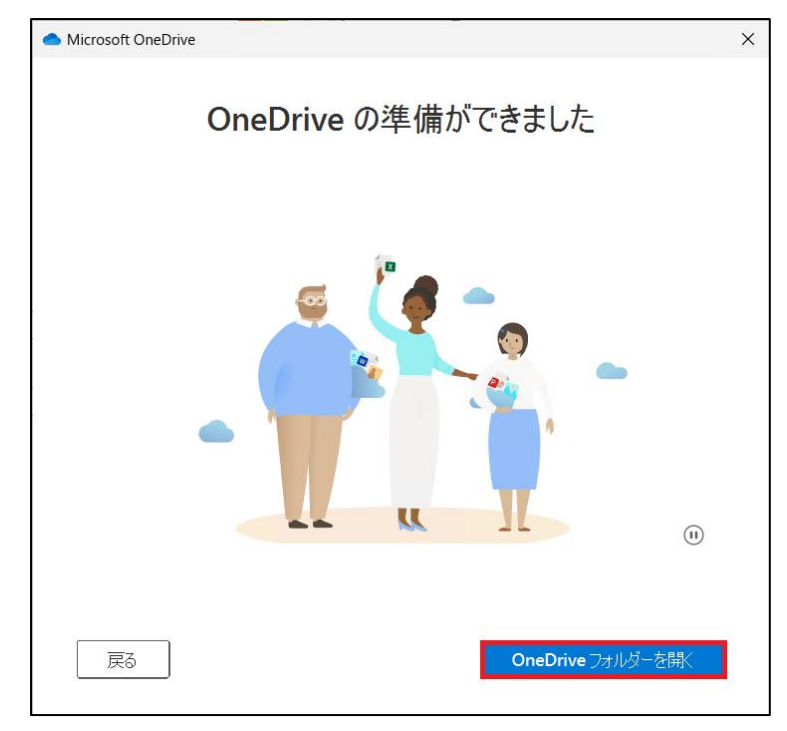

### OneDrive がエクスプローラーで表示されていれば、サインイン完了です。

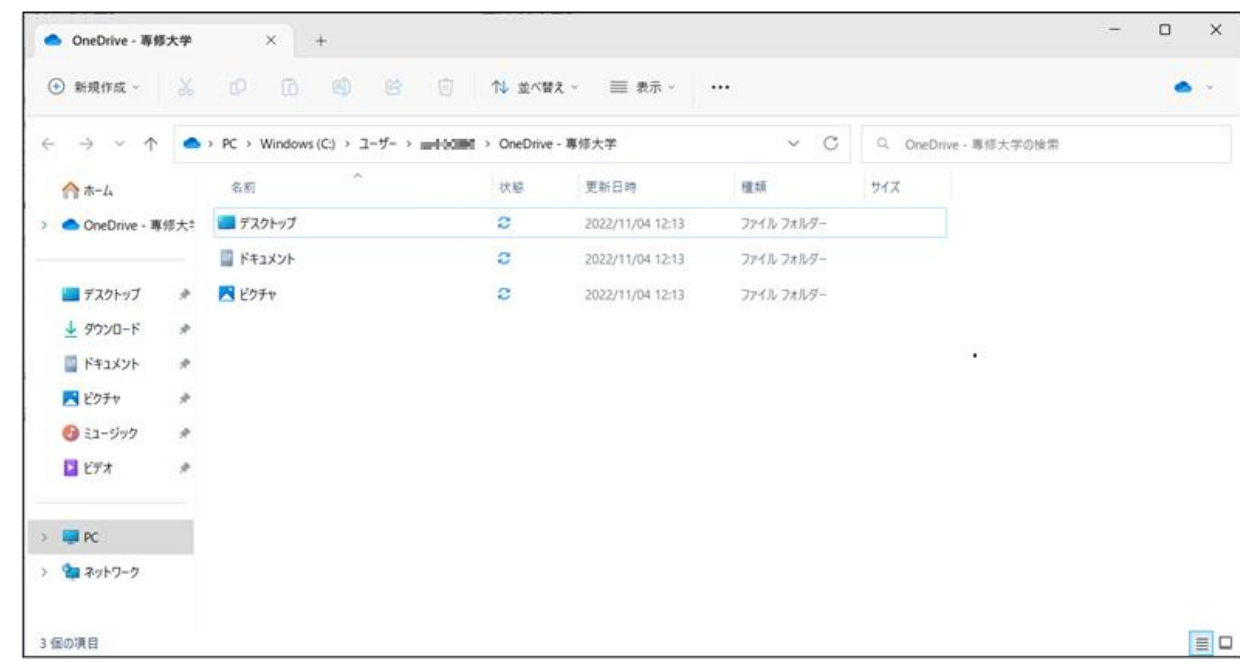

## <span id="page-25-0"></span>6-2.ブラウザーから OneDrive へサインインする方法

① AVD 上で下記リンクへアクセスします。

<https://onedrive.live.com/about/ja-jp/signin/>

② サインイン画面で情報科学センターのメールアドレスを入力し、[**次へ**]をクリックします。

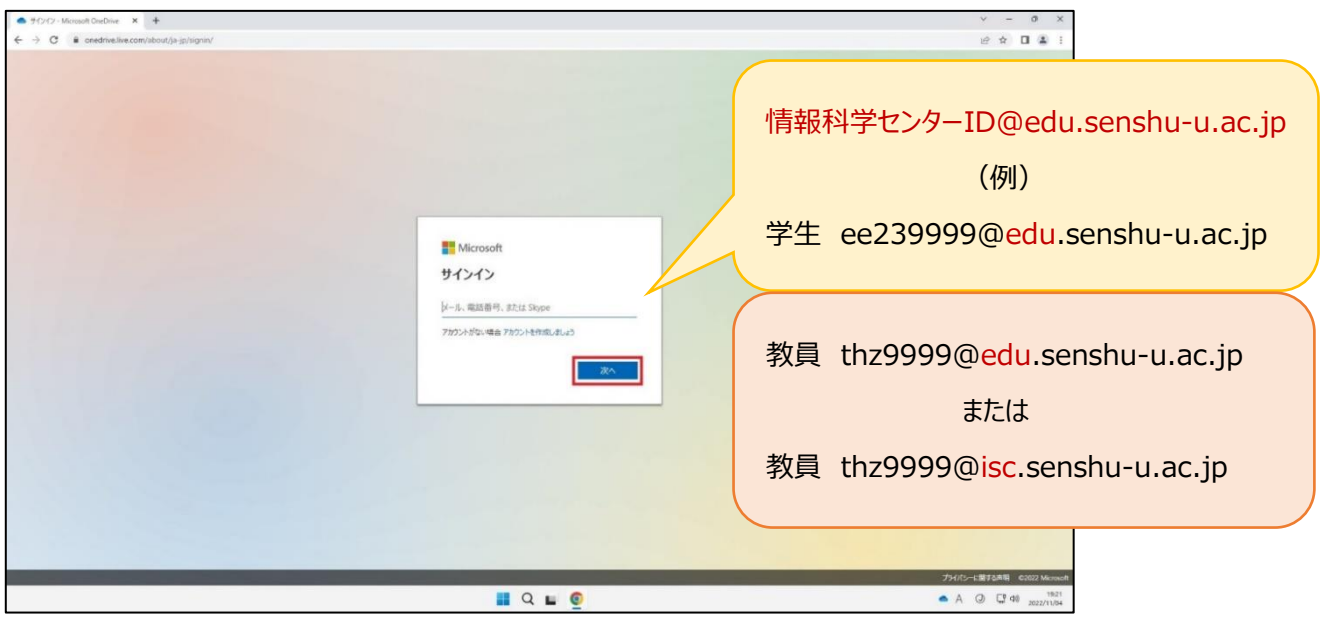

③ 情報科学センターのパスワードを入力し、[**サインイン**]をクリックします。

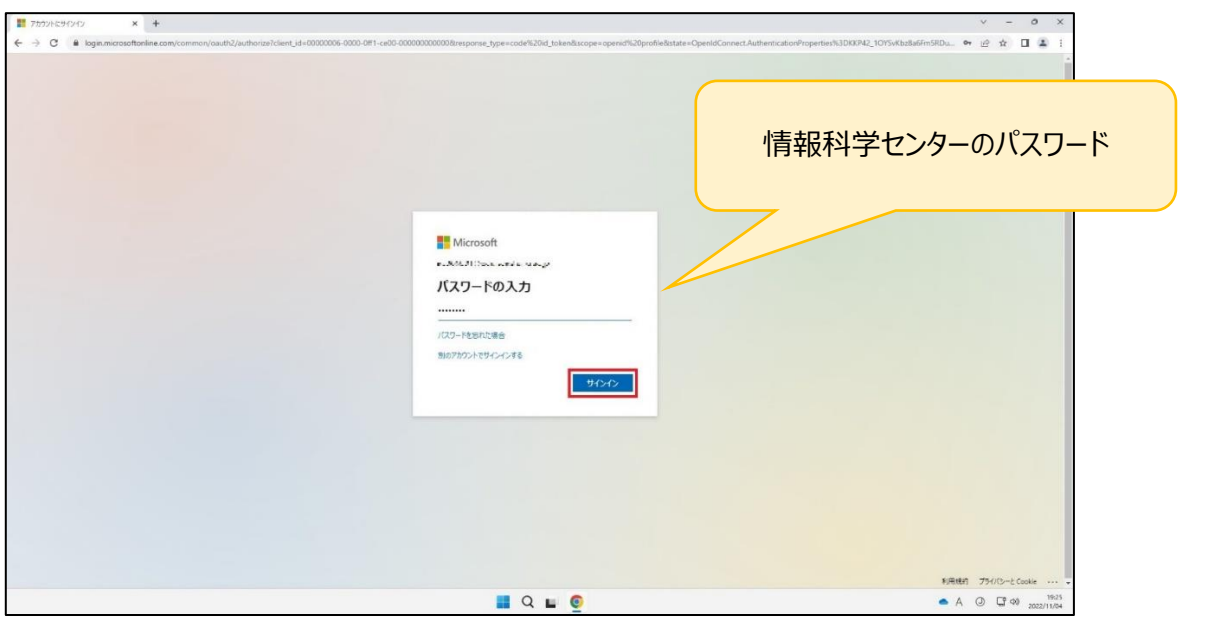

④ 「サインインの状態を維持しますか?」の画面が表示されますので、[**いいえ**]または[**はい**]を選択してください。

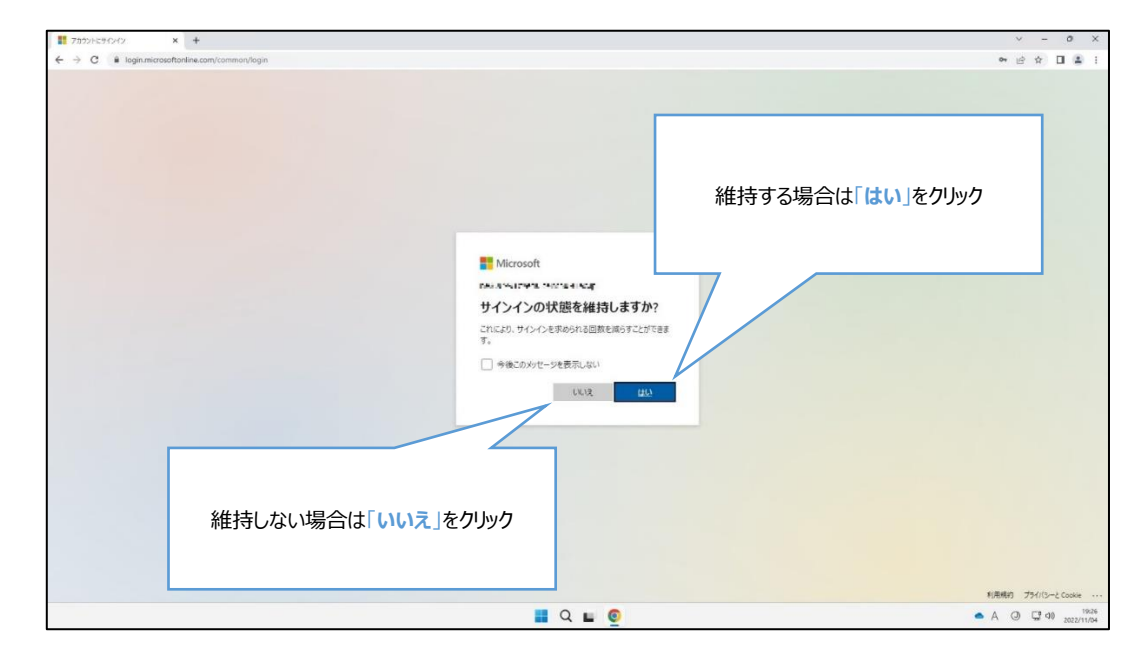

⑤ ブラウザーに OneDrive のマイページが表示されていれば、サインイン完了です。

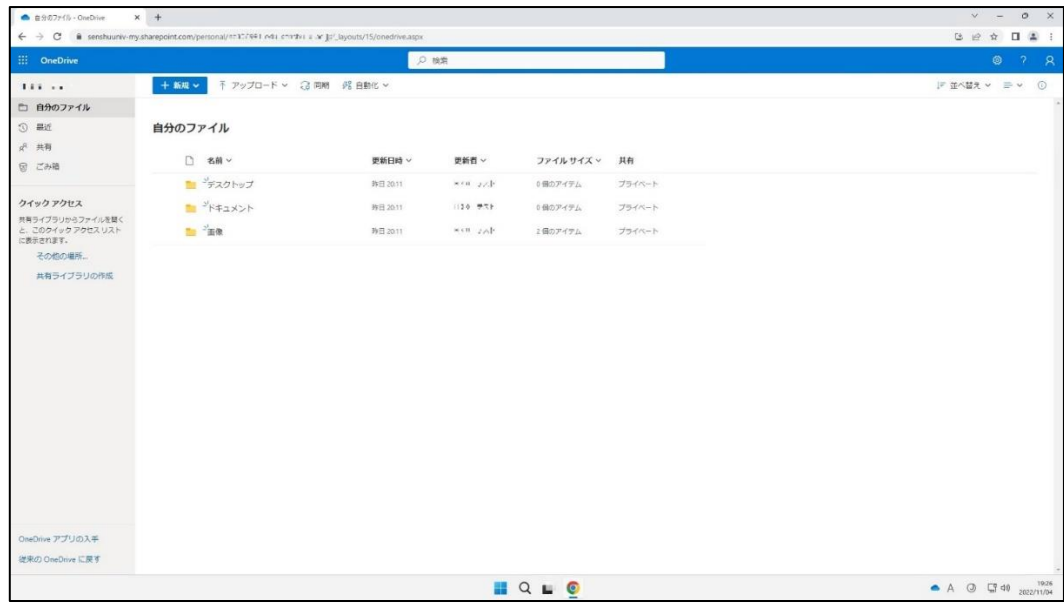

## <span id="page-27-0"></span>**7.AVD 環境・接続元 PC 間のファイル転送方法**

<span id="page-27-1"></span>7-1.接続元 PC (ローカル) から AVD 環境へのファイルのアップロード

① AVD ウィンドウのデスクトップ画面右上の[**↑**]アイコンをクリックします。

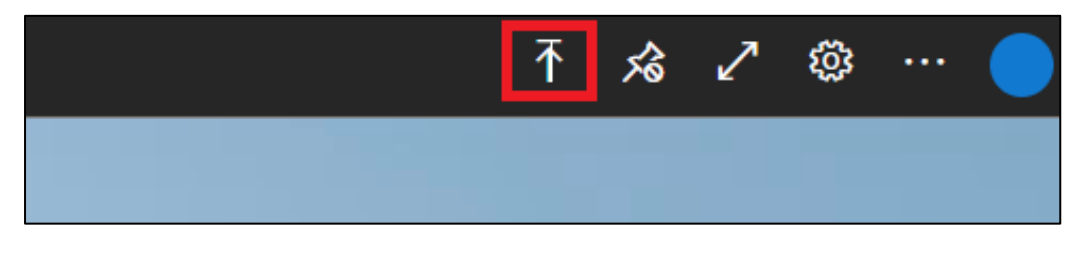

② アップロードしたいファイルのあるフォルダーを開きファイルを選択し、[**開く**]をクリックします。(画像例はダウンロードフォルダー)

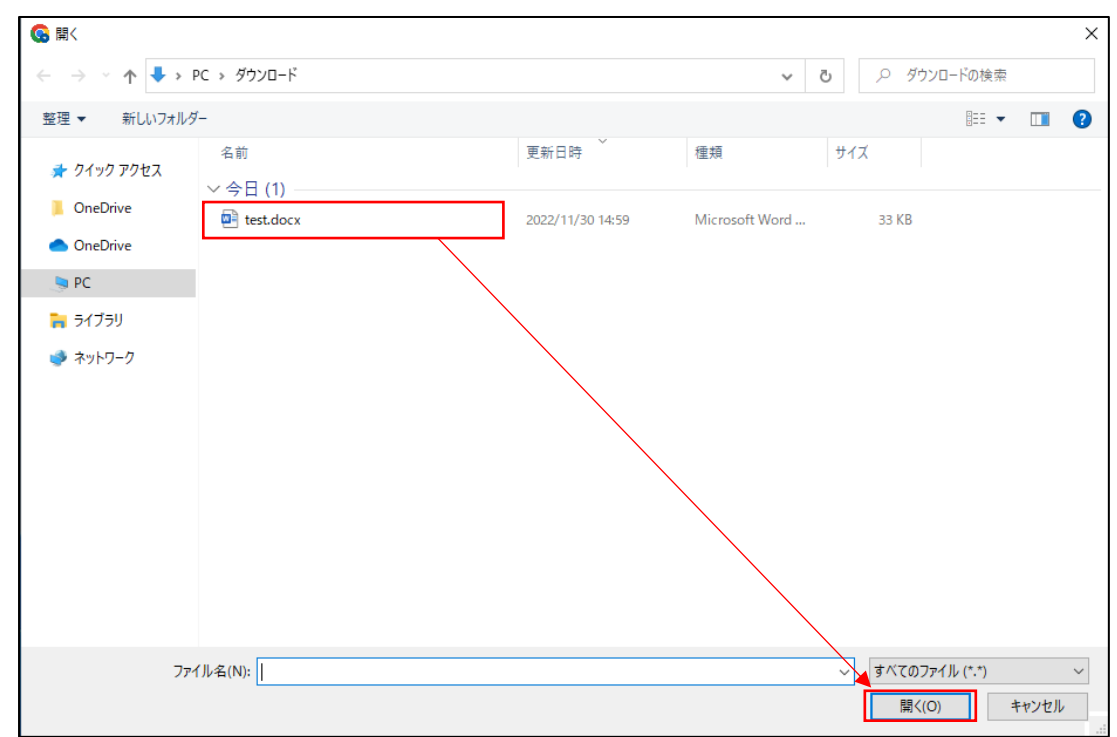

③ 「リモートデスクトップ仮想ドライブへのアップロードが完了しました」という表示が出ることを確認します。

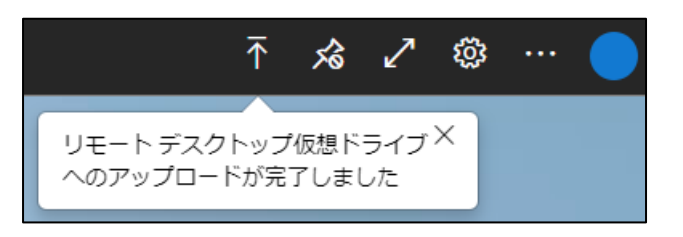

④ AVD ウィンドウ上の「エクスプローラー」を起動し、**PC**>「**リダイレクトされたドライブとフォルダー**」に表示されている画像赤 枠の接続元 PC をクリックします。

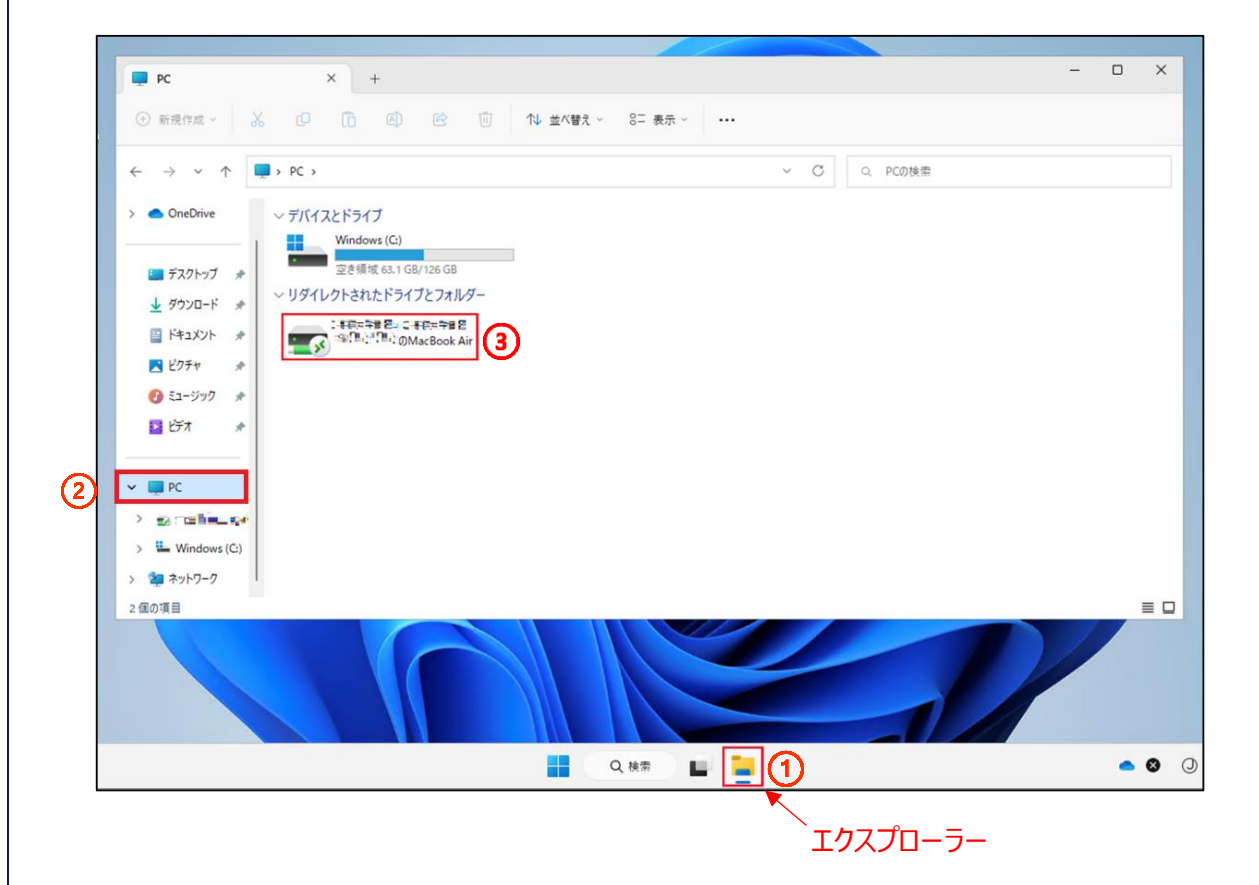

### [**アップロード**]をクリックします。

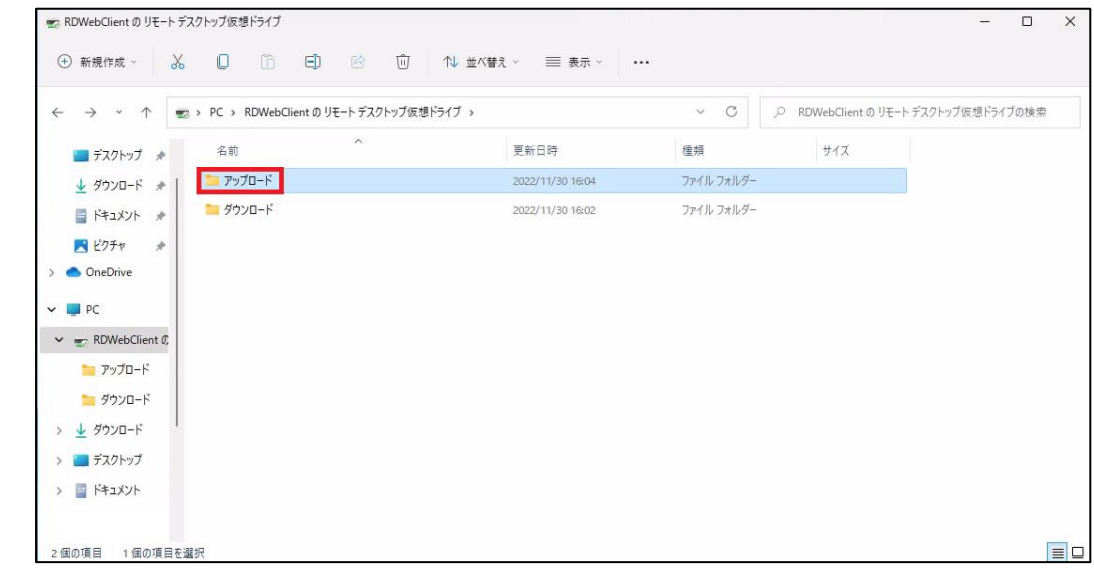

### アップロードしたファイルが表示された場合、完了です。

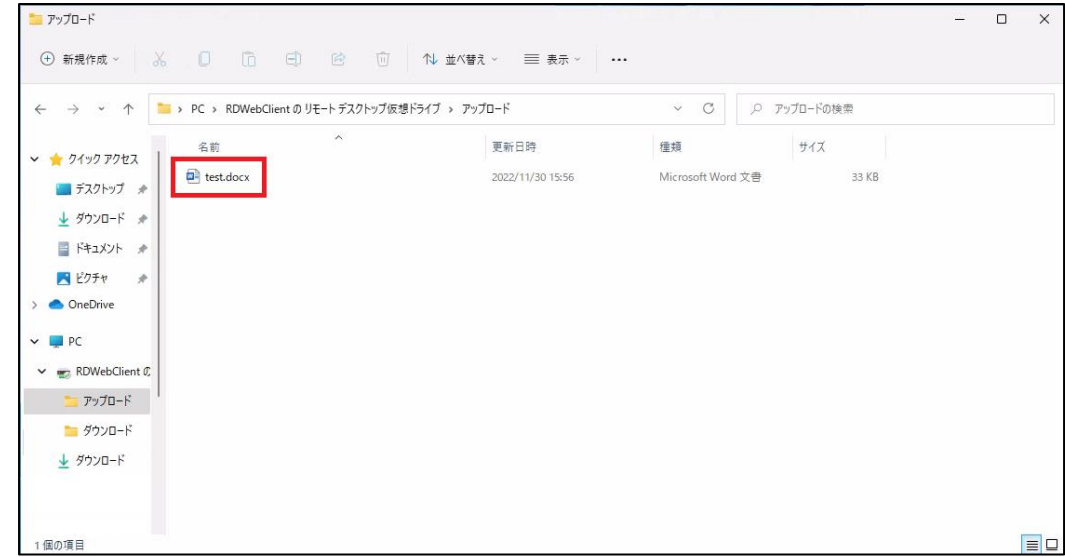

### <span id="page-30-0"></span>7-2.AVD 環境から接続元 PC(ローカル)へのファイルのダウンロード

① AVD ウィンドウ上で、ダウンロードしたいファイルを右クリックし、[**コピー**]をクリックします。(画像例はデスクトップから)

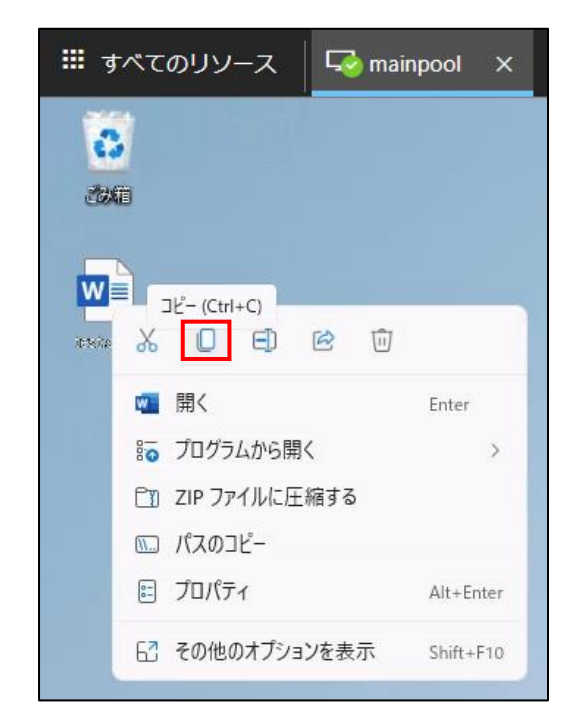

② **「エクスプローラー」**を起動し、**PC**>「**リダイレクトされたドライブとフォルダー**」に表示されている画像赤枠③をクリックしま

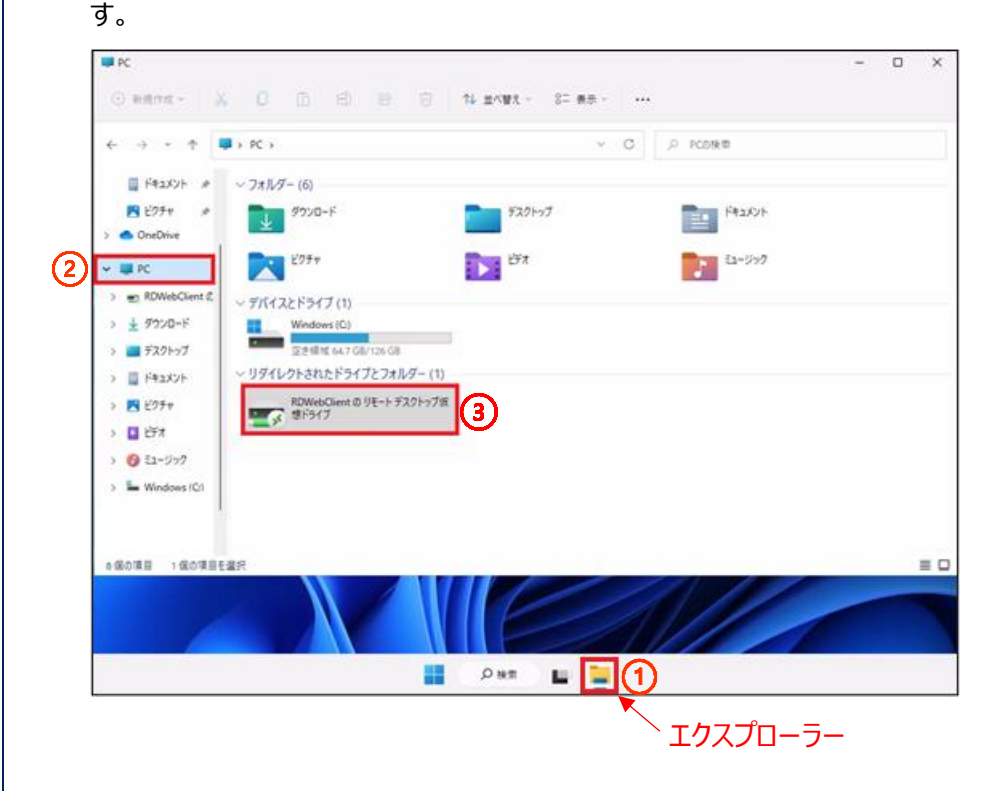

### [**ダウンロード**]をクリックします。

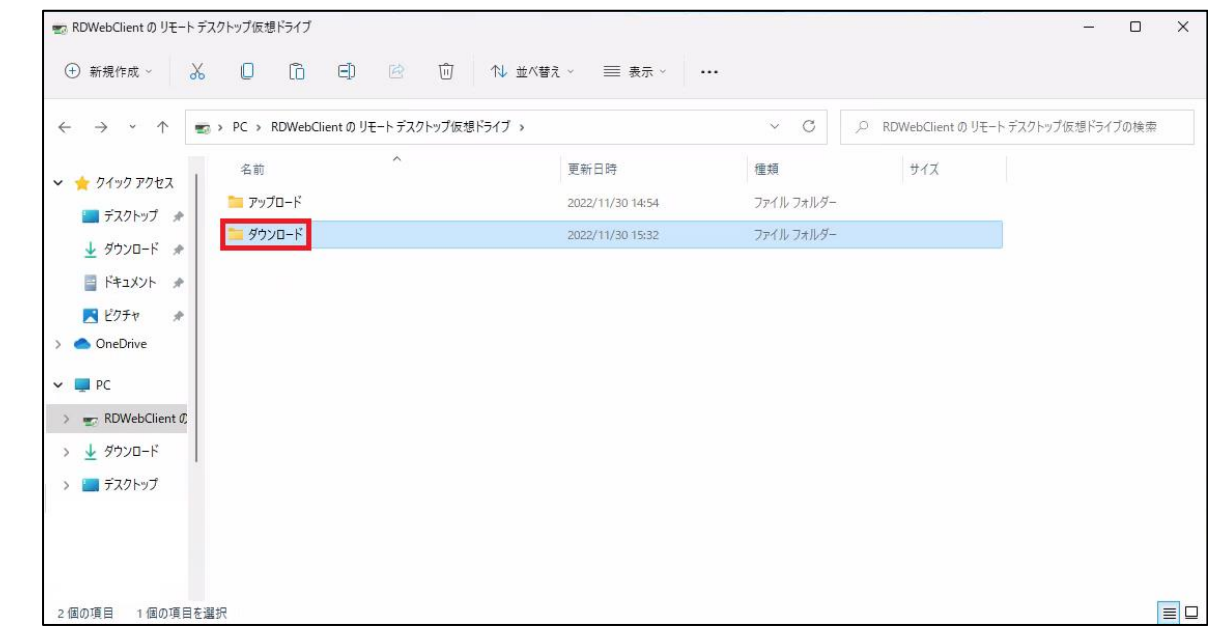

#### 右クリックをし、[**貼り付け**]をクリックします。

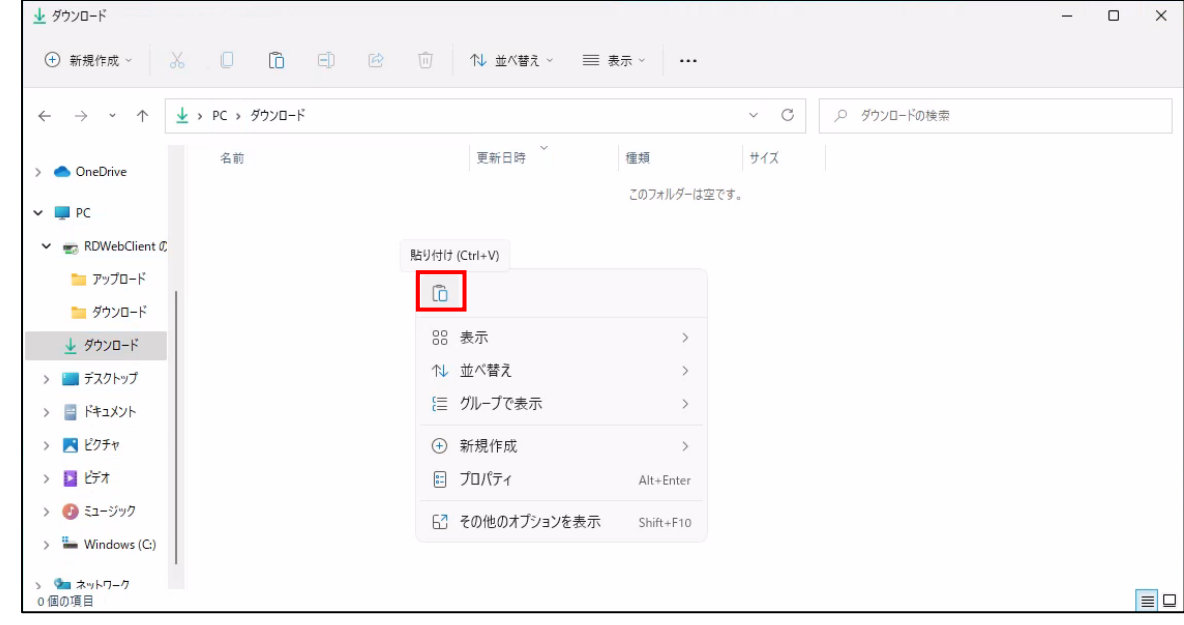

「1 個のファイルをダウンロードしますか?」という画面が表示されますので、[**承認**]をクリックします。

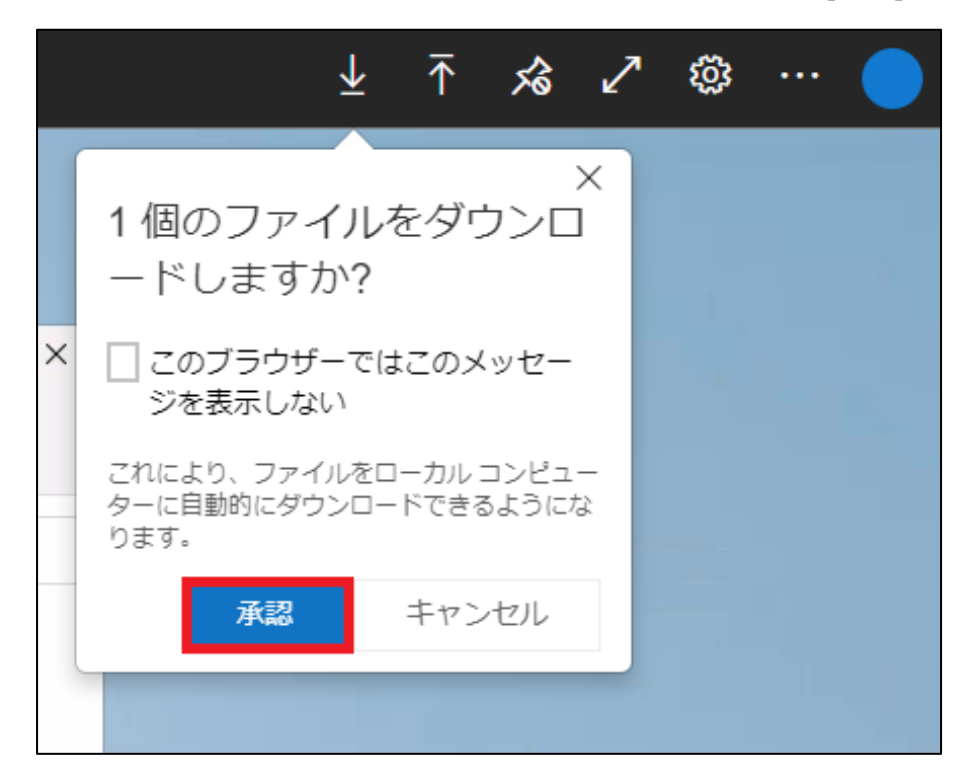

デスクトップ画面の端に、画像赤枠のようにファイルのダウンロードが完了した表示が出ることを確認します。

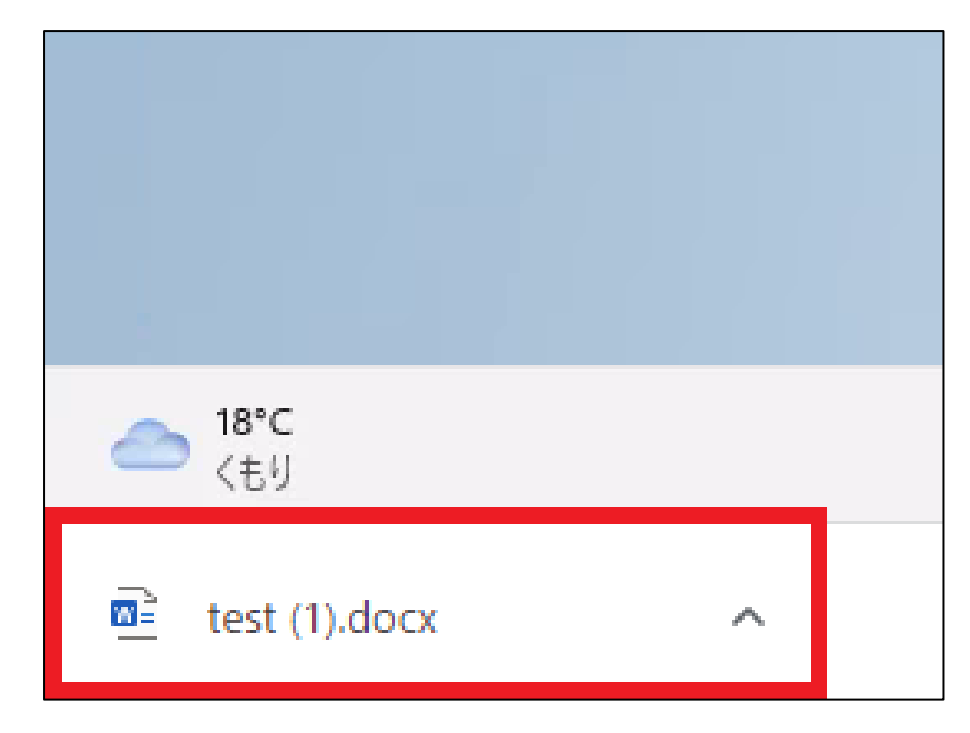

 接続元 PC で「**エクスプローラー**」を起動し、[**ダウンロード**]フォルダーをクリックし、ファイルが表示されていることを確認できた 場合、完了です。

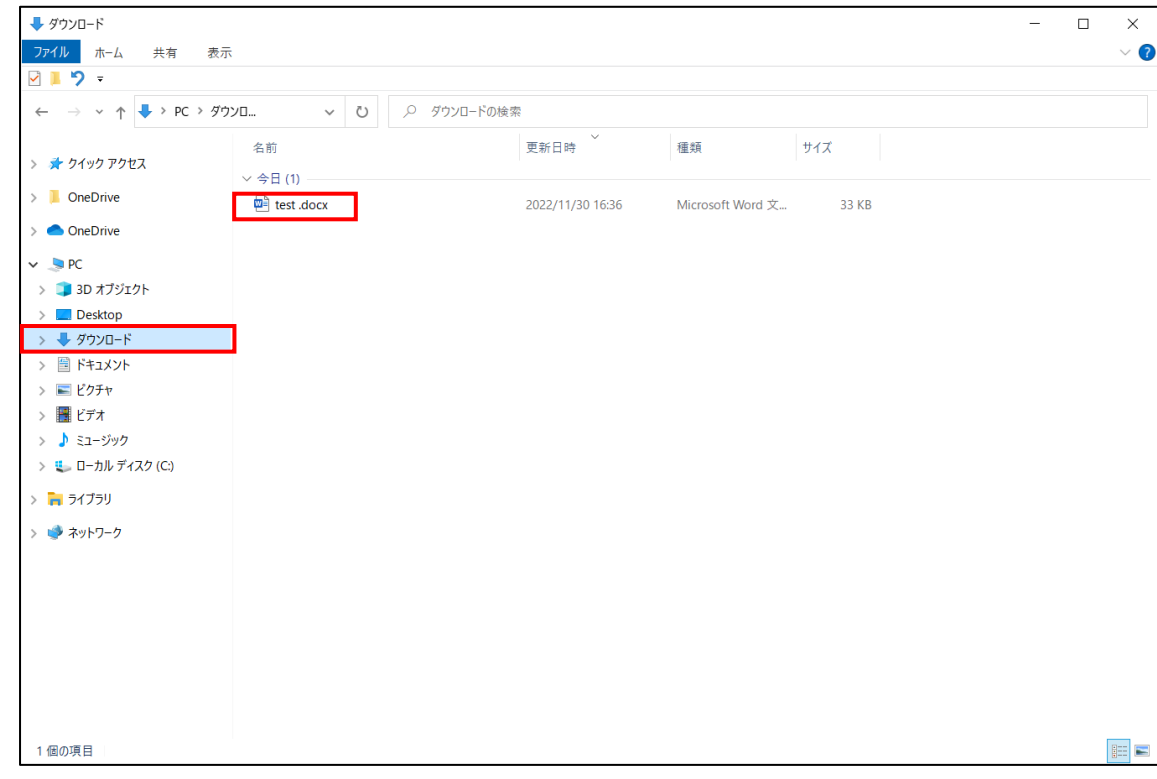